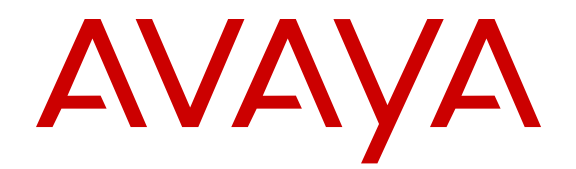

# **Managing Faults on Avaya Virtual Services Platform 7200 Series and 8000 Series**

Release 5.0 NN47227-702 Issue 05.01 December 2015

#### **Notice**

While reasonable efforts have been made to ensure that the information in this document is complete and accurate at the time of printing, Avaya assumes no liability for any errors. Avaya reserves the right to make changes and corrections to the information in this document without the obligation to notify any person or organization of such changes.

#### **Documentation disclaimer**

"Documentation" means information published by Avaya in varying mediums which may include product information, operating instructions and performance specifications that Avaya may generally make available to users of its products and Hosted Services. Documentation does not include marketing materials. Avaya shall not be responsible for any modifications, additions, or deletions to the original published version of documentation unless such modifications, additions, or deletions were performed by Avaya. End User agrees to indemnify and hold harmless Avaya, Avaya's agents, servants and employees against all claims, lawsuits, demands and judgments arising out of, or in connection with, subsequent modifications, additions or deletions to this documentation, to the extent made by End User.

#### **Link disclaimer**

Avaya is not responsible for the contents or reliability of any linked websites referenced within this site or documentation provided by Avaya. Avaya is not responsible for the accuracy of any information, statement or content provided on these sites and does not necessarily endorse the products, services, or information described or offered within them. Avaya does not guarantee that these links will work all the time and has no control over the availability of the linked pages.

#### **Warranty**

Avaya provides a limited warranty on Avaya hardware and software. Refer to your sales agreement to establish the terms of the limited warranty. In addition, Avaya's standard warranty language, as well as information regarding support for this product while under warranty is available to Avaya customers and other parties through the Avaya Support website: [https://support.avaya.com/helpcenter/](https://support.avaya.com/helpcenter/getGenericDetails?detailId=C20091120112456651010) [getGenericDetails?detailId=C20091120112456651010](https://support.avaya.com/helpcenter/getGenericDetails?detailId=C20091120112456651010) under the link "Warranty & Product Lifecycle" or such successor site as designated by Avaya. Please note that if You acquired the product(s) from an authorized Avaya Channel Partner outside of the United States and Canada, the warranty is provided to You by said Avaya Channel

"Hosted Service" means a hosted service subscription that You acquire from either Avaya or an authorized Avaya Channel Partner (as applicable) and which is described further in Hosted SAS or other service description documentation regarding the applicable hosted service. If You purchase a Hosted Service subscription, the foregoing limited warranty may not apply but You may be entitled to support services in connection with the Hosted Service as described further in your service description documents for the applicable Hosted Service. Contact Avaya or Avaya Channel Partner (as applicable) for more information.

#### **Hosted Service**

Partner and not by Avaya.

THE FOLLOWING APPLIES IF YOU PURCHASE A HOSTED SERVICE SUBSCRIPTION FROM AVAYA OR AN AVAYA CHANNEL PARTNER (AS APPLICABLE), THE TERMS OF USE FOR HOSTED SERVICES ARE AVAILABLE ON THE AVAYA WEBSITE, [HTTPS://SUPPORT.AVAYA.COM/LICENSEINFO](https://support.avaya.com/LicenseInfo) UNDER THE LINK "Avaya Terms of Use for Hosted Services" OR SUCH SUCCESSOR SITE AS DESIGNATED BY AVAYA, AND ARE APPLICABLE TO ANYONE WHO ACCESSES OR USES THE HOSTED SERVICE. BY ACCESSING OR USING THE HOSTED SERVICE, OR AUTHORIZING OTHERS TO DO SO, YOU, ON BEHALF OF YOURSELF AND THE ENTITY FOR WHOM YOU ARE DOING SO (HEREINAFTER REFERRED TO INTERCHANGEABLY AS "YOU" AND "END USER"), AGREE TO THE TERMS OF USE. IF YOU ARE ACCEPTING THE TERMS OF USE ON BEHALF A COMPANY OR OTHER LEGAL ENTITY, YOU REPRESENT THAT YOU HAVE THE AUTHORITY TO BIND SUCH ENTITY TO THESE

TERMS OF USE. IF YOU DO NOT HAVE SUCH AUTHORITY, OR IF YOU DO NOT WISH TO ACCEPT THESE TERMS OF USE, YOU MUST NOT ACCESS OR USE THE HOSTED SERVICE OR AUTHORIZE ANYONE TO ACCESS OR USE THE HOSTED SERVICE. YOUR USE OF THE HOSTED SERVICE SHALL BE LIMITED BY THE NUMBER AND TYPE OF LICENSES PURCHASED UNDER YOUR CONTRACT FOR THE HOSTED SERVICE, PROVIDED, HOWEVER, THAT FOR CERTAIN HOSTED SERVICES IF APPLICABLE, YOU MAY HAVE THE OPPORTUNITY TO USE FLEX LICENSES, WHICH WILL BE INVOICED ACCORDING TO ACTUAL USAGE ABOVE THE CONTRACT LICENSE LEVEL. CONTACT AVAYA OR AVAYA'S CHANNEL PARTNER FOR MORE INFORMATION ABOUT THE LICENSES FOR THE APPLICABLE HOSTED SERVICE, THE AVAILABILITY OF ANY FLEX LICENSES (IF APPLICABLE), PRICING AND BILLING INFORMATION, AND OTHER IMPORTANT INFORMATION REGARDING THE HOSTED SERVICE.

#### **Licenses**

THE SOFTWARE LICENSE TERMS AVAILABLE ON THE AVAYA WEBSITE, [HTTPS://SUPPORT.AVAYA.COM/LICENSEINFO](https://support.avaya.com/LicenseInfo), UNDER THE LINK "AVAYA SOFTWARE LICENSE TERMS (Avaya Products)" OR SUCH SUCCESSOR SITE AS DESIGNATED BY AVAYA, ARE APPLICABLE TO ANYONE WHO DOWNLOADS, USES AND/OR INSTALLS AVAYA SOFTWARE, PURCHASED FROM AVAYA INC., ANY AVAYA AFFILIATE, OR AN AVAYA CHANNEL PARTNER (AS APPLICABLE) UNDER A COMMERCIAL AGREEMENT WITH AVAYA OR AN AVAYA CHANNEL PARTNER. UNLESS OTHERWISE AGREED TO BY AVAYA IN WRITING, AVAYA DOES NOT EXTEND THIS LICENSE IF THE SOFTWARE WAS OBTAINED FROM ANYONE OTHER THAN AVAYA, AN AVAYA AFFILIATE OR AN AVAYA CHANNEL PARTNER; AVAYA RESERVES THE RIGHT TO TAKE LEGAL ACTION AGAINST YOU AND ANYONE ELSE USING OR SELLING THE SOFTWARE WITHOUT A LICENSE. BY INSTALLING, DOWNLOADING OR USING THE SOFTWARE, OR AUTHORIZING OTHERS TO DO SO, YOU, ON BEHALF OF YOURSELF AND THE ENTITY FOR WHOM YOU ARE INSTALLING, DOWNLOADING OR USING THE SOFTWARE (HEREINAFTER REFERRED TO INTERCHANGEABLY AS "YOU" AND "END USER"), AGREE TO THESE TERMS AND CONDITIONS AND CREATE A BINDING CONTRACT BETWEEN YOU AND AVAYA INC. OR THE APPLICABLE AVAYA AFFILIATE ("AVAYA").

Avaya grants You a license within the scope of the license types described below, with the exception of Heritage Nortel Software, for which the scope of the license is detailed below. Where the order documentation does not expressly identify a license type, the applicable license will be a Designated System License. The applicable number of licenses and units of capacity for which the license is granted will be one (1), unless a different number of licenses or units of capacity is specified in the documentation or other materials available to You. "Software" means computer programs in object code, provided by Avaya or an Avaya Channel Partner, whether as stand-alone products, pre-installed on hardware products, and any upgrades, updates, patches, bug fixes, or modified versions thereto. "Designated Processor" means a single stand-alone computing device. "Server" means a Designated Processor that hosts a software application to be accessed by multiple users. "Instance" means a single copy of the Software executing at a particular time: (i) on one physical machine; or (ii) on one deployed software virtual machine ("VM") or similar deployment.

#### **Licence types**

Designated System(s) License (DS). End User may install and use each copy or an Instance of the Software only on a number of Designated Processors up to the number indicated in the order. Avaya may require the Designated Processor(s) to be identified in the order by type, serial number, feature key, Instance, location or other specific designation, or to be provided by End User to Avaya through electronic means established by Avaya specifically for this purpose.

#### **Heritage Nortel Software**

"Heritage Nortel Software" means the software that was acquired by Avaya as part of its purchase of the Nortel Enterprise Solutions Business in December 2009. The Heritage Nortel Software is the software contained within the list of Heritage Nortel Products located at <https://support.avaya.com/LicenseInfo>under the link "Heritage

Nortel Products" or such successor site as designated by Avaya. For Heritage Nortel Software, Avaya grants Customer a license to use Heritage Nortel Software provided hereunder solely to the extent of the authorized activation or authorized usage level, solely for the purpose specified in the Documentation, and solely as embedded in, for execution on, or for communication with Avaya equipment. Charges for Heritage Nortel Software may be based on extent of activation or use authorized as specified in an order or invoice.

#### **Copyright**

Except where expressly stated otherwise, no use should be made of materials on this site, the Documentation, Software, Hosted Service, or hardware provided by Avaya. All content on this site, the documentation, Hosted Service, and the product provided by Avaya including the selection, arrangement and design of the content is owned either by Avaya or its licensors and is protected by copyright and other intellectual property laws including the sui generis rights relating to the protection of databases. You may not modify, copy, reproduce, republish, upload, post, transmit or distribute in any way any content, in whole or in part, including any code and software unless expressly authorized by Avaya. Unauthorized reproduction, transmission, dissemination, storage, and or use without the express written consent of Avaya can be a criminal, as well as a civil offense under the applicable law.

#### **Virtualization**

The following applies if the product is deployed on a virtual machine. Each product has its own ordering code and license types. Note that each Instance of a product must be separately licensed and ordered. For example, if the end user customer or Avaya Channel Partner would like to install two Instances of the same type of products, then two products of that type must be ordered.

#### **Third Party Components**

"Third Party Components" mean certain software programs or portions thereof included in the Software or Hosted Service may contain software (including open source software) distributed under third party agreements ("Third Party Components"), which contain terms regarding the rights to use certain portions of the Software ("Third Party Terms"). As required, information regarding distributed Linux OS source code (for those products that have distributed Linux OS source code) and identifying the copyright holders of the Third Party Components and the Third Party Terms that apply is available in the products, Documentation or on Avaya's website at: https: [support.avaya.com/Copyright](https://support.avaya.com/Copyright) or such successor site as designated by Avaya. The open source software license terms provided as Third Party Terms are consistent with the license rights granted in these Software License Terms, and may contain additional rights benefiting You, such as modification and distribution of the open source software. The Third Party Terms shall take precedence over these Software License Terms, solely with respect to the applicable Third Party Components to the extent that these Software License Terms impose greater restrictions on You than the applicable Third Party Terms.

The following applies if the H.264 (AVC) codec is distributed with the product. THIS PRODUCT IS LICENSED UNDER THE AVC PATENT PORTFOLIO LICENSE FOR THE PERSONAL USE OF A CONSUMER OR OTHER USES IN WHICH IT DOES NOT RECEIVE REMUNERATION TO (i) ENCODE VIDEO IN COMPLIANCE WITH THE AVC STANDARD ("AVC VIDEO") AND/OR (ii) DECODE AVC VIDEO THAT WAS ENCODED BY A CONSUMER ENGAGED IN A PERSONAL ACTIVITY AND/OR WAS OBTAINED FROM A VIDEO PROVIDER LICENSED TO PROVIDE AVC VIDEO. NO LICENSE IS GRANTED OR SHALL BE IMPLIED FOR ANY OTHER USE. ADDITIONAL INFORMATION MAY BE OBTAINED FROM MPEG LA, L.L.C. SEE [HTTP://WWW.MPEGLA.COM.](HTTP://WWW.MPEGLA.COM)

#### **Service Provider**

THE FOLLOWING APPLIES TO AVAYA CHANNEL PARTNER'S HOSTING OF AVAYA PRODUCTS OR SERVICES. THE PRODUCT OR HOSTED SERVICE MAY USE THIRD PARTY COMPONENTS SUBJECT TO THIRD PARTY TERMS AND REQUIRE A SERVICE PROVIDER TO BE INDEPENDENTLY LICENSED DIRECTLY FROM THE THIRD PARTY SUPPLIER. AN AVAYA CHANNEL PARTNER'S HOSTING OF AVAYA PRODUCTS MUST BE AUTHORIZED IN WRITING BY AVAYA AND IF THOSE HOSTED PRODUCTS USE OR EMBED CERTAIN THIRD PARTY SOFTWARE, INCLUDING BUT NOT LIMITED TO MICROSOFT

SOFTWARE OR CODECS, THE AVAYA CHANNEL PARTNER IS REQUIRED TO INDEPENDENTLY OBTAIN ANY APPLICABLE LICENSE AGREEMENTS, AT THE AVAYA CHANNEL PARTNER'S EXPENSE, DIRECTLY FROM THE APPLICABLE THIRD PARTY SUPPLIER.

WITH RESPECT TO CODECS, IF THE AVAYA CHANNEL PARTNER IS HOSTING ANY PRODUCTS THAT USE OR EMBED THE G.729 CODEC, H.264 CODEC, OR H.265 CODEC, THE AVAYA CHANNEL PARTNER ACKNOWLEDGES AND AGREES THE AVAYA CHANNEL PARTNER IS RESPONSIBLE FOR ANY AND ALL RELATED FEES AND/OR ROYALTIES. THE G.729 CODEC IS LICENSED BY SIPRO LAB TELECOM INC. SEE [WWW.SIPRO.COM/CONTACT.HTML.](http://www.sipro.com/contact.html) THE H.264 (AVC) CODEC IS LICENSED UNDER THE AVC PATENT PORTFOLIO LICENSE FOR THE PERSONAL USE OF A CONSUMER OR OTHER USES IN WHICH IT DOES NOT RECEIVE REMUNERATION TO: (I) ENCODE VIDEO IN COMPLIANCE WITH THE AVC STANDARD ("AVC VIDEO") AND/OR (II) DECODE AVC VIDEO THAT WAS ENCODED BY A CONSUMER ENGAGED IN A PERSONAL ACTIVITY AND/OR WAS OBTAINED FROM A VIDEO PROVIDER LICENSED TO PROVIDE AVC VIDEO. NO LICENSE IS GRANTED OR SHALL BE IMPLIED FOR ANY OTHER USE. ADDITIONAL INFORMATION FOR H.264 (AVC) AND H.265 (HEVC) CODECS MAY BE OBTAINED FROM MPEG LA, L.L.C. SEE [HTTP://](HTTP://WWW.MPEGLA.COM) [WWW.MPEGLA.COM](HTTP://WWW.MPEGLA.COM).

#### **Compliance with Laws**

Customer acknowledges and agrees that it is responsible for complying with any applicable laws and regulations, including, but not limited to laws and regulations related to call recording, data privacy, intellectual property, trade secret, fraud, and music performance rights, in the country or territory where the Avaya product is used.

#### **Preventing Toll Fraud**

"Toll Fraud" is the unauthorized use of your telecommunications system by an unauthorized party (for example, a person who is not a corporate employee, agent, subcontractor, or is not working on your company's behalf). Be aware that there can be a risk of Toll Fraud associated with your system and that, if Toll Fraud occurs, it can result in substantial additional charges for your telecommunications services.

#### **Avaya Toll Fraud intervention**

If You suspect that You are being victimized by Toll Fraud and You need technical assistance or support, call Technical Service Center Toll Fraud Intervention Hotline at +1-800-643-2353 for the United States and Canada. For additional support telephone numbers, see the Avaya Support website: <https://support.avaya.com> or such successor site as designated by Avaya.

#### **Security Vulnerabilities**

Information about Avaya's security support policies can be found in the Security Policies and Support section of [https://](https://support.avaya.com/security) [support.avaya.com/security](https://support.avaya.com/security).

Suspected Avaya product security vulnerabilities are handled per the Avaya Product Security Support Flow [\(https://](https://support.avaya.com/css/P8/documents/100161515) [support.avaya.com/css/P8/documents/100161515](https://support.avaya.com/css/P8/documents/100161515)).

#### **Downloading Documentation**

For the most current versions of Documentation, see the Avaya Support website: <https://support.avaya.com>, or such successor site as designated by Avaya.

#### **Contact Avaya Support**

See the Avaya Support website:<https://support.avaya.com>for product or Hosted Service notices and articles, or to report a problem with your Avaya product or Hosted Service. For a list of support telephone numbers and contact addresses, go to the Avaya Support website: <https://support.avaya.com> (or such successor site as designated by Avaya), scroll to the bottom of the page, and select Contact Avaya Support.

#### **Trademarks**

The trademarks, logos and service marks ("Marks") displayed in this site, the Documentation, Hosted Service(s), and product(s) provided by Avaya are the registered or unregistered Marks of Avaya, its affiliates, or other third parties. Users are not permitted to use such

Marks without prior written consent from Avaya or such third party which may own the Mark. Nothing contained in this site, the Documentation, Hosted Service(s) and product(s) should be construed as granting, by implication, estoppel, or otherwise, any license or right in and to the Marks without the express written permission of Avaya or the applicable third party.

#### Avaya is a registered trademark of Avaya Inc.

All non-Avaya trademarks are the property of their respective owners.<br>Linux® is the registered trademark of Linus Torvalds in the U.S. and other countries.

# **Contents**

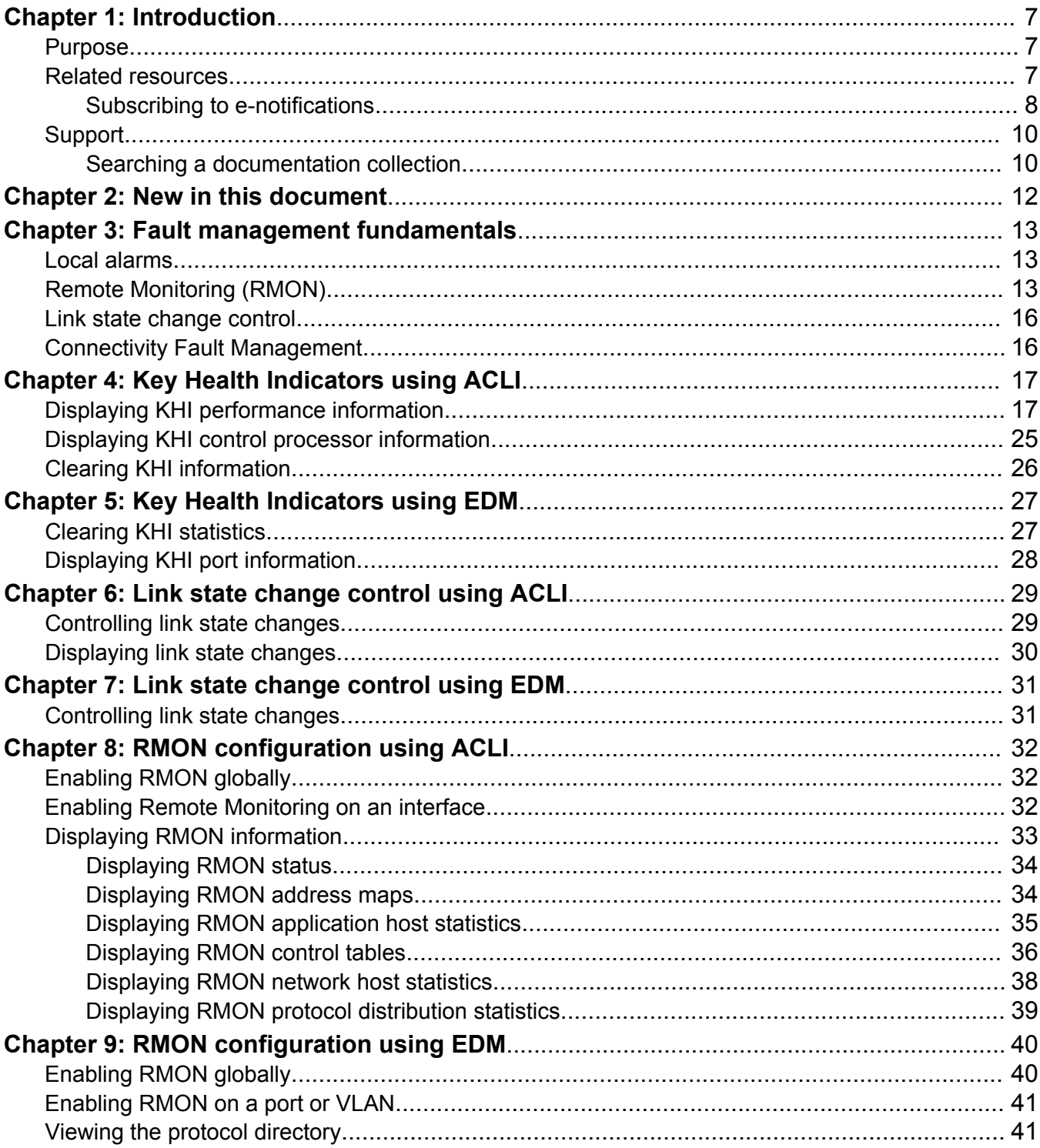

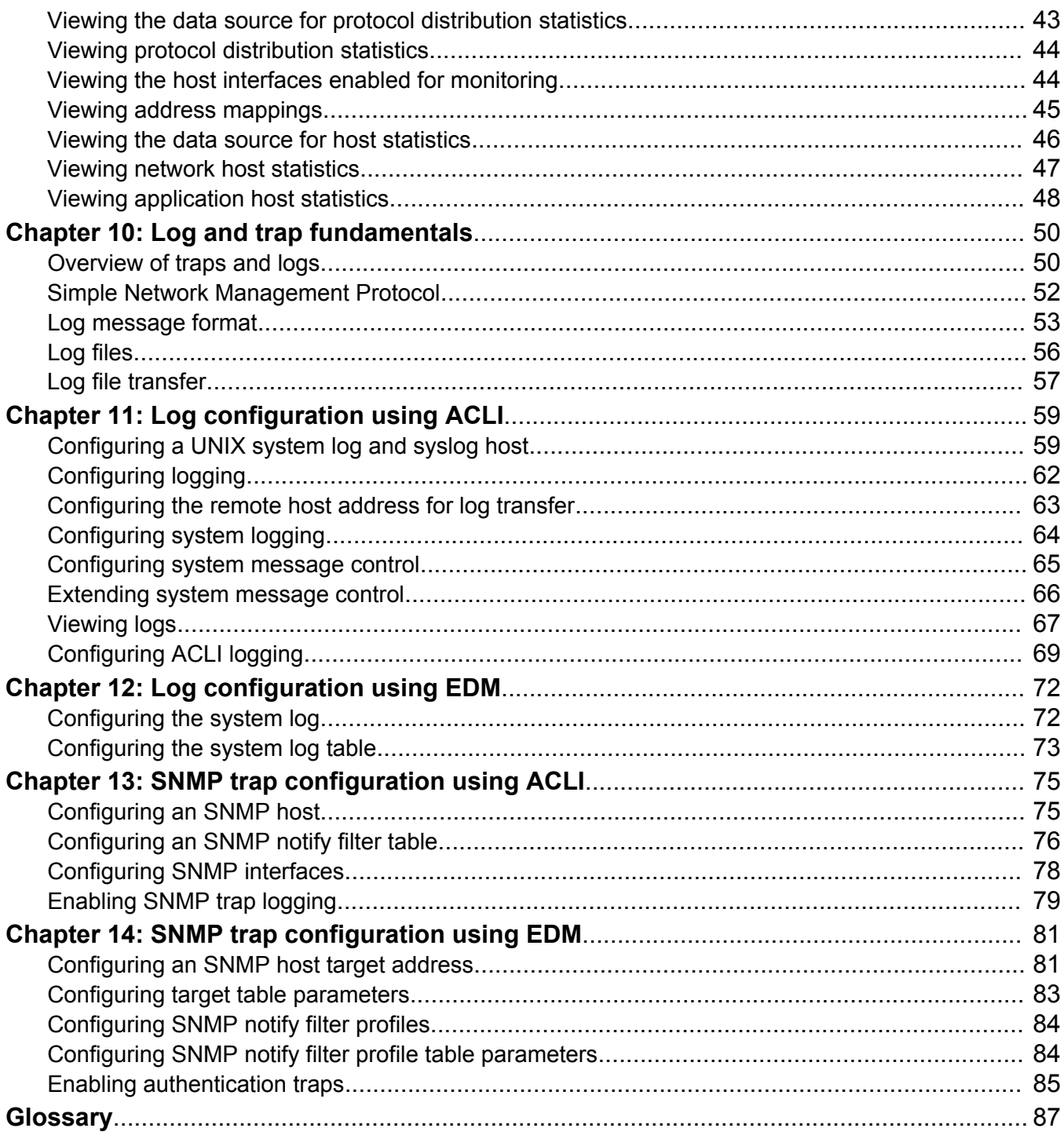

# <span id="page-6-0"></span>**Chapter 1: Introduction**

# **Purpose**

This document provides information on features in VSP Operating System Software (VOSS). VOSS runs on the following product families:

- Avaya Virtual Services Platform 4000 Series
- Avaya Virtual Services Platform 7200 Series
- Avaya Virtual Services Platform 8000 Series

Fault Management provides information about how to prevent faults and improve the performance of the Avaya Virtual Services Platform 7200 Series and 8000 Series switches. This includes procedures for RMON, link state change, key health indicators, and logs and traps.

The fault management function supports tasks related to managing or preventing faults, troubleshooting, and monitoring and improving the performance of the network or product.

For information on fault management function on Avaya Virtual Services Platform 4000 Series, see *Fault Management of Avaya Virtual Services Platform 4000 Series*, NN46251-702.

Examples and network illustrations in this document may illustrate only one of the supported platforms. Unless otherwise noted, the concept illustrated applies to all supported platforms.

# **Related resources**

# **Documentation**

See the *Documentation Reference for Avaya Virtual Services Platform 7200 Series and 8000 Series*, NN47227-100 for a list of the documentation for this product.

# <span id="page-7-0"></span>**Training**

Ongoing product training is available. For more information or to register, you can access the Web site at [http://avaya-learning.com/.](http://avaya-learning.com/)

# **Viewing Avaya Mentor videos**

Avaya Mentor videos provide technical content on how to install, configure, and troubleshoot Avaya products.

## **About this task**

Videos are available on the Avaya Support website, listed under the video document type, and on the Avaya-run channel on YouTube.

## **Procedure**

- To find videos on the Avaya Support website, go to [http://support.avaya.com](http://support.avaya.com/) and perform one of the following actions:
	- In **Search**, type Avaya Mentor Videos to see a list of the available videos.
	- In **Search**, type the product name. On the Search Results page, select **Video** in the **Content Type** column on the left.
- To find the Avaya Mentor videos on YouTube, go to [www.youtube.com/AvayaMentor](http://www.youtube.com/AvayaMentor) and perform one of the following actions:
	- Enter a key word or key words in the **Search Channel** to search for a specific product or topic.
	- Scroll down Playlists, and click the name of a topic to see the available list of videos posted on the website.

**CB** Note:

Videos are not available for all products.

# **Subscribing to e-notifications**

Subscribe to e-notifications to receive an email notification when documents are added to or changed on the Avaya Support website.

## **About this task**

You can subscribe to different types of general notifications, for example, Product Correction Notices (PCN), which apply to any product or a specific product. You can also subscribe to specific types of documentation for a specific product, for example, Application & Technical Notes for Ethernet Routing Switch 8800.

## **Procedure**

- 1. In an Internet browser, go to [https://support.avaya.com](https://support.avaya.com/).
- 2. Type your username and password, and then click **Login**.
- 3. Under **My Information**, select **SSO login Profile**.
- 4. Click **E-NOTIFICATIONS**.
- 5. In the GENERAL NOTIFICATIONS area, select the required documentation types, and then click **UPDATE**.

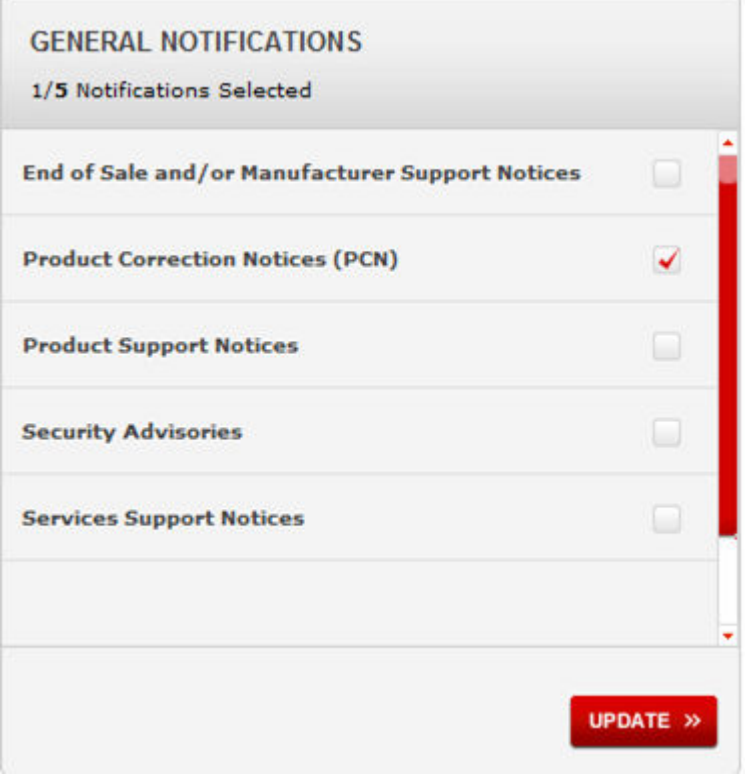

- 6. Click **OK**.
- 7. In the PRODUCT NOTIFICATIONS area, click **Add More Products**.

![](_page_8_Picture_88.jpeg)

- 8. Scroll through the list, and then select the product name.
- 9. Select a release version.
- 10. Select the check box next to the required documentation types.

#### <span id="page-9-0"></span>Introduction

![](_page_9_Picture_94.jpeg)

11. Click **Submit**.

# **Support**

Go to the Avaya Support website at<http://support.avaya.com>for the most up-to-date documentation, product notices, and knowledge articles. You can also search for release notes, downloads, and resolutions to issues. Use the online service request system to create a service request. Chat with live agents to get answers to questions, or request an agent to connect you to a support team if an issue requires additional expertise.

# **Searching a documentation collection**

On the Avaya Support website, you can download the documentation library for a specific product and software release to perform searches across an entire document collection. For example, you can perform a single, simultaneous search across the collection to quickly find all occurrences of a particular feature. Use this procedure to perform an index search of your documentation collection.

#### **Before you begin**

- Download the documentation collection zip file to your local computer.
- You must have Adobe Acrobat or Adobe Reader installed on your computer.

### **Procedure**

- 1. Extract the document collection zip file into a folder.
- 2. Navigate to the folder that contains the extracted files and open the file named <*product\_name\_release*>.pdx.
- 3. In the Search dialog box, select the option **In the index named <***product\_name\_release***>.pdx**.
- 4. Enter a search word or phrase.
- 5. Select any of the following to narrow your search:
	- Whole Words Only
	- Case-Sensitive
	- Include Bookmarks
	- Include Comments
- 6. Click **Search**.

The search results show the number of documents and instances found. You can sort the search results by Relevance Ranking, Date Modified, Filename, or Location. The default is Relevance Ranking.

# <span id="page-11-0"></span>**Chapter 2: New in this document**

The following sections detail what is new in *Managing Faults on Avaya Virtual Services Platform 7200 Series and 8000 Series*, NN47227-702.

## **Remote Monitoring (RMON)**

RMON1 (or legacy RMON) is not supported in VOSS 5.0. However, RMON2 is still supported.

RMON1 is the original version of the protocol, which collects information for OSI Layer 1 and Layer 2 in Ethernet networks. RMON2 monitors network and application layer protocols on configured network hosts that you enable for monitoring.

For more information, see:

- [Remote Monitoring \(RMON\)](#page-12-0) on page 13
- [RMON configuration using ACLI](#page-31-0) on page 32
- [RMON configuration using EDM](#page-39-0) on page 40

# <span id="page-12-0"></span>**Chapter 3: Fault management fundamentals**

Fault management includes the tools and features available to monitor and manage faults. This section provides overview for local alarms, remote monitoring (RMON), link stage changes (port flapping), and Connectivity Fault Management.

# **Local alarms**

The switch contains a local alarms mechanism. Local alarms are raised and cleared by applications running on the switch. Active alarms are viewed using the show alarm database command in ACLI. Local alarms are an automatic mechanism run by the system that do not require any additional user configuration. Check local alarms occasionally to ensure no alarms require additional operator attention. The raising and clearing of local alarms also creates a log entry for each event.

# **Remote Monitoring (RMON)**

Remote Monitoring (RMON) is a management information base (MIB) or a group of management objects that you use to obtain or configure values using the Simple Network Management Protocol (SNMP). Use ACLI, or EDM, to globally enable RMON on the system. After you globally enable RMON, you enable monitoring for individual devices on a port-by-port basis.

RMON1 is the original version of the protocol, which collects information for OSI Layer 1 and Layer 2 in Ethernet networks. RMON1 provides traffic statistics at the MAC layer, and provides statistics on Ethernet segments for packets and bytes received and transmitted.

# **Note:**

RMON1 (or legacy RMON) is not supported in VOSS 5.0 or later. However, RMON2 is still supported.

The RMON2 feature monitors network and application layer protocols on configured network hosts, either VLAN or port interfaces, that you enable for monitoring. The RMON2 feature expands the capacity of RMON1 to upper layer protocols in the OSI model.

The following figure shows which form of RMON monitors which layers in the OSI model:

![](_page_13_Figure_1.jpeg)

## **Figure 1: OSI model and RMON**

The RMON2 feature is a management information base (MIB) or a group of management objects that you use to obtain or configure values using the Simple Network Management Protocol (SNMP). Avaya supports a partial implementation of RMON2. The RMON2 feature adds the following MIBS: protocol directory, protocol distribution, address map, network-layer host and application layer host for the traffic passing through the (Control Processor) CP for these MIB tables.

The system only collects statistics for IP packets that pass through the CP. RMON2 does not monitor packets on other interfaces processed on the switch that do not pass through the CP.

After you globally enable RMON2, you enable monitoring for individual devices. You identify the network hosts for the system to monitor with a manual configuration on the interfaces you want to monitor.

The RMON2 feature monitors a list of predefined protocols. The system begins to collect protocol statistics immediately after you turn on RMON.

The RMON2 feature collects statistics on:

- Protocols predefined by the system.
- Address mapping between physical and network address on particular network hosts that you configure for monitoring.
- Network host statistics for particular hosts on a network layer protocol (IP) that you configure for monitoring.
- Application host statistics for a particular host on an application layer protocol that you configure for monitoring.

# **RMON2 MIBs**

This section describes the following MIBs, on which RMON2 can collect statistics: protocol directory, protocol distribution, address map, network-layer host, and application layer host.

# **Protocol directory MIB**

The protocol directory is a master directory that lists all of the protocols RMON2 can monitor. The protocols include network layer, transport layer, and application layer protocols, under the OSI model. The system only monitors statistics for the predefined protocols. You cannot delete or add additional protocols to this table. The protocol directory MIB is enabled by default for the predefined protocols.

The predefined protocols include:

- Internet Protocol (IP)
- Secure Shell version 2 (SSHv2)
- Transmission Control Protocol (TCP)
- User Datagram Protcol (UDP)
- File Transfer Protocol (FTP)
- Hypertext Transfer Protocol (HTTP)
- Telnet
- Remote login (rlogin)
- Trivial File Transfer Protocol (TFTP)
- Simple Network Management Protocol (SNMP)

# **Protocol distribution MIB**

The protocol distribution MIB collects traffic statistics that each protocol generates by local area network (LAN) segment. The VSP switch acts as the probe and the system collects protocol statistics for the entire switch as part of the group for all of the protocols predefined in the protocol directory table. The protocol distribution control table is part of this group. The protocol distribution control table is predefined with an entry for the management IP for the switch to represent the network segment where the system collects the statistics. No ACLI or EDM support exists to add or delete entries in this table.

# **Address map MIB**

The address map MIB maps the network layer IP to the MAC layer address.

The system populates the address map control table MIB with an entry for each host interface that you enable for monitoring on the switch.

## **Network layer host MIB**

The network layer host MIB monitors the Layer 3 traffic statistics for each host. The network layer host MIB monitors traffic packets in and out of hosts based on the network layer address. The network layer host controls the network and application layer host tables.

The system populates an entry for the management IP of the switch to represent the network segment where the system collects the statistics. You have to enable each host interface that you want to monitor on the switch.

The system only collects statistics for this group from packets that go to the CP.

# <span id="page-15-0"></span>**Application layer host MIB**

The application layer host MIB monitors traffic statistics by application protocol for each host.

The system populates an entry for the management IP of the switch to represent the network segment where the system collects the statistics. You have to enable each host interface that you want to monitor on the switch.

The system only collects statistics for this group from packets that go to the CP.

# **Link state change control**

Rapid fluctuation in a port link state is called link flapping.

Link flapping is detrimental to network stability because it can trigger recalculation in spanning tree and the routing table.

If the number of port down events exceeds a configured limit during a specified interval, the system forces the port out of service.

You can configure link flap detection to control link state changes on a physical port. You can set thresholds for the number and frequency of changes allowed.

You can configure the system to take one of the following actions if changes exceed the thresholds:

- send a trap
- bring down the port

If changes exceed the link state change thresholds, the system generates a log entry.

# **Connectivity Fault Management**

The Shortest Path Bridging MAC (SPBM) network needs a mechanism to debug connectivity issues and isolate faults. This function is performed at Layer 2, not Layer 3. Connectivity Fault Management (CFM) operates at Layer 2 and provides an equivalent of the **ping** and **traceroute** commands. The switch supports a subset of CFM functionality to support troubleshooting of the SPBM cloud. For more information about CFM see *Configuring Avaya Fabric Connect on VSP Operating System Software*, NN47227-510.

# <span id="page-16-0"></span>**Chapter 4: Key Health Indicators using ACLI**

The Key Health Indicators (KHI) feature of the switch provides a subset of health information that allows for quick assessment of the overall operational state of the device.

## **Note:**

The KHI feature is not intended to provide a comprehensive debugging solution. Instead, KHI identifies key information that could lead Avaya support personnel towards discovery of a specific failure. After the technician assesses the KHI information, further debugging is required to determine the specific reason for the fault.

Avaya recommends that you capture KHI information during normal operations to provide a baseline for Avaya support personnel when detecting fault situations.

# **Displaying KHI performance information**

Use the following commands to display information about the performance of the Key Health Indicator feature.

## **Procedure**

- 1. Log on to the switch to enter User EXEC mode.
- 2. Display buffer performance and utilization statistics for KHI:

show khi performance buffer-pool [{slot[-slot][,...]}]

3. Show current utilization, 5-minute average utilization, and 5-minute high water mark with date and time of event:

show khi performance cpu [{slot[-slot][,...]}]

4. Display memory performance and utilization statistics for KHI on the specified slot or all slots:

show khi performance memory [{slot[-slot][,...]}]

- 5. Display process performance and utilization statistics for KHI on the specified slot or all slots: show khi performance process [{slot[-slot][,...]}]
- 6. Display thread performance and utilization statistics for KHI on the specified slot or all slots:

show khi performance pthread [{slot[-slot][,...]}]

7. Display internal memory management resource performance and utilization statistics for KHI on the specified slot or all slots:

```
show khi performance slabinfo [{slot[-slot][,...]}]
```
#### **Example**

```
Switch:1>show khi performance buffer-pool 1
    Slot:1
      CPP:
        UsedFBuffs: 12
        FreeFBuffs: 3060
        RxQ0FBuffs: 0
        RxQ1FBuffs: 0
        RxQ2FBuffs: 0
        RxQ3FBuffs: 0
        RxQ4FBuffs: 0
        RxQ5FBuffs: 0
        RxQ6FBuffs: 0
        RxQ7FBuffs: 0
        TxQueueFBuffs: 0
        NoFbuff: 0
      Network stack system:
        UsedMbuf: 244
        FreeMbuf: 47606
        SocketMbuf: 19
      Network stack data:
        UsedMbuf: 4
        FreeMbuf: 10748
      Letter API message queue:
        QHigh: 0
        QNormal: 0
        FreeQEntries: 51200
Switch:1>show khi performance cpu 1
    Slot:1
        Current utilization: 8
        5-minute average utilization: 8
        5-minute high water mark: 13 (02/13/13 14:00:47)
Switch:1>show khi performance memory 1
    Slot:1
        Used: 514560 (KB)
        Free: 521260 (KB)
        Current utilization: 49 %
        5-minute average utilization: 49 %
        5-minute high water mark: 22 (10/08/14 14:48:01)
Switch:1>show khi performance process 1 
Slot:1
--------------------------------------------------------------------------------
PID PPID PName VmSize VmLck VmRss VmData VmStk VmExe VmLib 
--------------------------------------------------------------------------------
1 0 init 1936 0 656 164 88 32 1556
2 0 kthreadd 0 0 0 0 0 0 0
3 2 migration/0 0 0 0 0 0 0 0
4 2 ksoftirqd/0 0 0 0 0 0 0 0
5 2 watchdog/0 0 0 0 0 0 0 0
```
![](_page_18_Picture_212.jpeg)

![](_page_19_Picture_213.jpeg)

#### Switch:1>show khi performance pthread 1

Slot:1

| TID            |                 | PID PName CPU(%) 5MinAvg CPU(%) 5MinHiWater CPU(%(time stamp))<br>----------------------------------- |     |     |                        |  |
|----------------|-----------------|----------------------------------------------------------------------------------------------------|-----|-----|------------------------|--|
| 1              | $\mathbf 1$     | init                                                                                                  | 0.0 | 0.0 |                        |  |
| $\overline{c}$ | $\mathbf{2}$    | kthreadd                                                                                              | 0.0 | 0.0 |                        |  |
| 3              | 3               | migration/0                                                                                           | 0.0 | 0.0 |                        |  |
| $\overline{4}$ | $4\overline{ }$ | ksoftirqd/0<br>watchdog/0                                                                             | 0.0 | 0.0 |                        |  |
| 5              | 5               |                                                                                                    | 0.0 | 0.0 |                        |  |
| 6              | 6               | migration/1                                                                                           | 0.0 | 0.0 |                        |  |
| 7              | 7               | ksoftirqd/1                                                                                           | 0.0 | 0.0 |                        |  |
| 8              | 8               | watchdog/1                                                                                            | 0.0 | 0.0 |                        |  |
| 9              | $9 -$           | events/0                                                                                              | 0.0 | 0.0 |                        |  |
| 10             | 10              | events/1                                                                                              | 0.1 | 0.0 | 0.1(10/08/14 14:27:31) |  |
| 11             | 11              | khelper                                                                                               | 0.0 | 0.0 |                        |  |
| 12             | 12              | netns                                                                                                 | 0.0 | 0.0 |                        |  |
| 13             | 13              | async/mqr                                                                                             | 0.0 | 0.0 |                        |  |
| 14             | 14              | sync supers                                                                                           | 0.0 | 0.0 |                        |  |
| 15             | 15              | bdi-default                                                                                           | 0.0 | 0.0 |                        |  |
| 16             | 16              | kblockd/0                                                                                             | 0.0 | 0.0 |                        |  |
| 17             | 17              | kblockd/1                                                                                             | 0.0 | 0.0 |                        |  |
| 18             | 18              | khubd                                                                                                 | 0.0 | 0.0 |                        |  |
| 19             | 19              | kmmcd                                                                                                 | 0.0 | 0.0 |                        |  |
| 22             | 22              | rpciod/0                                                                                              | 0.0 | 0.0 |                        |  |
| 23             | 23              | rpciod/1                                                                                              | 0.0 | 0.0 |                        |  |
| 24             | 24              | khungtaskd                                                                                            | 0.0 | 0.0 |                        |  |
| 25             | 25              | kswapd0                                                                                               | 0.0 | 0.0 |                        |  |
| 26             | 26              | aio/0                                                                                                 | 0.0 | 0.0 |                        |  |
| 27             | 27              | aio/1                                                                                                 | 0.0 | 0.0 |                        |  |
| 28             | 28              | nfsiod                                                                                                | 0.0 | 0.0 |                        |  |
| 29             | 29              | mtdblockd                                                                                             | 0.0 | 0.0 |                        |  |
| 38             | 38              | mmcqd                                                                                                 | 0.0 | 0.0 | 0.2(10/08/14 14:27:31) |  |
| 55             | 55              | udevd                                                                                                 | 0.0 | 0.0 |                        |  |
| 1351           | 1351            | wdd                                                                                                   | 0.0 | 0.0 |                        |  |
| 1749           | 1749            | portmap                                                                                               | 0.0 | 0.0 |                        |  |
| 1762           | 1762            | rc                                                                                                    | 0.0 | 0.0 |                        |  |
| 1773           | 1773            | sshd                                                                                                  | 0.0 | 0.0 |                        |  |
| 1779           | 1779            | syslogd                                                                                               | 0.0 | 0.0 |                        |  |
| 1781           | 1781            | klogd                                                                                                 | 0.0 | 0.0 |                        |  |
| 1782           | 1782            | S25vsp                                                                                                | 0.0 | 0.0 |                        |  |
| 4366           | 4366            | rc.appfs.vsp8k 0.0                                                                                    |     | 0.0 |                        |  |
| 4660           | 4660            | i2c wq                                                                                                | 0.0 | 0.0 |                        |  |
| 4672           | 4672            | fan q                                                                                                 | 0.0 | 0.0 |                        |  |
| 4700           | 4700            | workqueue 0                                                                                           | 0.0 | 0.0 |                        |  |
| 4702           | 4702            | workqueue 1                                                                                           | 0.0 | 0.0 |                        |  |
| 4749           | 4749            | start                                                                                                 | 0.0 | 0.0 |                        |  |
| 4780           | 4780            | lifecycle                                                                                             | 0.0 | 0.0 |                        |  |
| 4781           | 4780            | Z15nd ipc disp 0.0                                                                                    |     | 0.0 |                        |  |
| 4782           | 4780            | Z18nd ipc send 0.0                                                                                    |     | 0.0 |                        |  |
| 4783           | 4780            | _Z21nd_ipc_rece 0.0                                                                                   |     | 0.0 |                        |  |
| 4784           | 4780            | ZN10nd tmr grp 0.0                                                                                    |     | 0.0 |                        |  |
| 4786           | 4780            | dpmXportRxMonit 0.0                                                                                   |     | 0.0 |                        |  |
| 4787           | 4780            | dpmXportTxMonit 0.0                                                                                   |     | 0.0 |                        |  |

![](_page_20_Picture_212.jpeg)

![](_page_21_Picture_212.jpeg)

![](_page_22_Picture_212.jpeg)

![](_page_23_Picture_212.jpeg)

Switch:1>show khi performance slabinfo

Slot:1

![](_page_23_Picture_213.jpeg)

<span id="page-24-0"></span>![](_page_24_Picture_168.jpeg)

# **Variable definitions**

Use the data in the following table to use the show khi performance command.

#### **Table 1: Variable definitions**

![](_page_24_Picture_169.jpeg)

# **Displaying KHI control processor information**

Use the following commands to display key health information about the packets generated by the type of packets and protocols received on a port.

## **Procedure**

- 1. Log on to the switch to enter User EXEC mode.
- 2. Display statistics for control packets that go to the control processor:

```
show khi cpp port-statistics [{slot/port[/sub-port][-slot/port[/sub-
port]][,...]}]
```
#### **Example**

```
Switch:1>show khi cpp port-statistics 3/1-3/7
================================================================================
    KHI CPP Details - Port Statistics
================================================================================
                      Ports Packets Tx Packets
--------------------------------------------------------------------------------
-
3/1 LLC_TDP(134) 498 498
3/1 LLC_ISIS(137) 420 421
3/2 LLC_TDP(134) 498 498
3/4 Ether2_ARP_Request(10) 0 1
3/4 Ether2_IPv4_PIM_MC(24) 0 101
3/4 Ether2_IPv4_OSPF_MC(32) 318 320
3/4 Ether2_IPv4_OSPF_UC(34) 5 0
3/4 LLC_TDP(134) 496 496
3/5 Ether2_ARP_Request(10) 4 4
3/5 Ether2_ARP_Other(11) 0 4
3/5 Ether2_IPv4_PIM_MC(24) 0 103
3/5 Ether2_IPv4_OSPF_MC(32) 0 235
3/5 LLC_TDP(134) 374 374
```
<span id="page-25-0"></span>![](_page_25_Picture_92.jpeg)

# **Variable definitions**

Use the data in the following table to use the show khi cpp command.

#### **Table 2: Variable definitions**

![](_page_25_Picture_93.jpeg)

# **Clearing KHI information**

KHI information can be cleared for a specific slot or across the whole device. Use the command to clear the port statistics.

## **Procedure**

1. Enter Privileged EXEC mode:

enable

2. Clear CPP statistics:

```
clear khi cpp <port-statistics>
```
# <span id="page-26-0"></span>**Chapter 5: Key Health Indicators using EDM**

The Key Health Indicators (KHI) feature of the switch provides a subset of health information that allows for quick assessment of the overall operational state of the device.

## **Note:**

The KHI feature is not intended to provide a comprehensive debugging solution. Instead, KHI identifies key information that could lead Avaya support personnel towards discovery of a specific failure. After the technician assesses the KHI information, further debugging is required to determine the specific reason for the fault.

Avaya recommends that you capture KHI information during normal operations to provide a baseline for Avaya support personnel when detecting fault situations.

# **Clearing KHI statistics**

## **About this task**

Clear KHI statistics.

### **Procedure**

- 1. In the Device Physical View tab, select the Device.
- 2. In the navigation tree, expand the following folders: **Configuration** > **Edit**.
- 3. Click **Chassis**.
- 4. Click the **CPP Stats Control** tab.
- 5. Select the statistics you want to clear.
- 6. Click **Apply**.

# **CPP Stats Control field descriptions**

Use the data in the following table to use the **CPP Stats Control** tab.

<span id="page-27-0"></span>![](_page_27_Picture_118.jpeg)

# **Displaying KHI port information**

## **About this task**

Use the following commands to display key health information about the types of control packets and protocols received on a port and sent to the control processor.

## **Procedure**

- 1. In the Device Physical View, select a port.
- 2. In the navigation tree, expand the following folders: **Configuration** > **Graph**.
- 3. Click **Port**.
- 4. Click the **CPP Stats** tab.

# **CPP Stats field descriptions**

Use the data in the following table to use the **CPP Stats** tab.

![](_page_27_Picture_119.jpeg)

# <span id="page-28-0"></span>**Chapter 6: Link state change control using ACLI**

Detect and control link flapping to bring more stability to your network.

# **Controlling link state changes**

Configure link flap detection to control state changes on a physical port.

# **Procedure**

1. Enter Global Configuration mode:

enable configure terminal

2. Configure the interval for link state changes:

link-flap-detect interval *<2-600>*

3. Configure the number of changes allowed during the interval:

link-flap-detect frequency *<1-9999>*

4. Enable automatic port disabling:

link-flap-detect auto-port-down

5. Enable sending a trap:

link-flap-detect send-trap

## **Example**

1. Enable automatic disabling of the port:

Switch(config)# link-flap-detect auto-port-down

2. Configure the link-flap-detect interval:

Switch(config)# link-flap-detect interval 20

3. Enable sending traps:

```
Switch(config)# link-flap-detect send-trap
```
# <span id="page-29-0"></span>**Variable definitions**

Use the data in the following table to use the link-flap-detect command.

#### **Table 3: Variable definitions**

![](_page_29_Picture_142.jpeg)

# **Displaying link state changes**

Displays link flap detection state changes on a physical port.

# **Procedure**

1. Enter Privileged EXEC mode:

enable

2. Display link state changes:

show link-flap-detect

## **Example**

```
Switch:1>enable
Switch:1#show link-flap-detect
 Auto Port Down : enable
Send Trap : enable
```
 Interval : 60 Frequency : 20

# <span id="page-30-0"></span>**Chapter 7: Link state change control using EDM**

Detect and control link flapping to bring more stability to your network.

# **Controlling link state changes**

## **About this task**

Configure link flap detection to control link state changes on a physical port.

## **Procedure**

- 1. In the navigation tree, expand the following folders: **Configuration** > **Edit** > **Diagnostics**.
- 2. Click **General**.
- 3. Click the **Link Flap** tab.
- 4. Configure the parameters as required.
- 5. Click **Apply**.

# **Link Flap field descriptions**

Use the data in the following table to use the **Link Flap** tab.

![](_page_30_Picture_120.jpeg)

# <span id="page-31-0"></span>**Chapter 8: RMON configuration using ACLI**

This section contains procedures to configure RMON using Avaya Command Line Interface (ACLI).

# **Enabling RMON globally**

Enable RMON globally, and then enable RMON on the host interfaces you want to monitor. By default, RMON is disabled globally.

### **Procedure**

1. Enter Global Configuration mode:

enable

configure terminal

2. Enable RMON globally:

rmon

#### **Example**

Configure RMON globally:

```
Switch:1>enable
Switch:1#configure terminal
Switch:1(config)#rmon
```
# **Enabling Remote Monitoring on an interface**

Use the following procedure to enable Remote Monitoring (RMON) on an interface.

### **Before you begin**

• Enable RMON globally.

### **Procedure**

1. Enter Global Configuration mode:

enable

<span id="page-32-0"></span>configure terminal

2. Enable RMON on a particular VLAN:

vlan rmon *<1-4059>*

3. Enter GigabitEthernet Interface Configuration mode:

```
enable
configure terminal
interface GigabitEthernet {slot/port[/sub-port][-slot/port[/sub-
port]][,...]}
```
### **RB** Note:

If your platform supports channelization for 40 Gbps ports and the port is channelized, you must also specify the sub-port in the format slot/port/sub-port.

4. Enable RMON on a particular port:

rmon

#### **Example**

Enable RMON on VLAN 2:

```
Switch:1>enable
Switch:1#configure terminal
Switch1:1(config)#vlan rmon 2
```
Enable RMON on port 3/8:

```
Switch:1>enable
Switch:1#configure terminal
Switch1:1(config)#interface gigabitethernet 3/8
Switch1:1(config-if)#rmon
```
# **Variable definitions**

Use the data in this table to use the **vlan rmon** command.

![](_page_32_Picture_141.jpeg)

# **Displaying RMON information**

View RMON information on the switch such as the RMON address maps, application host statistics, control tables, network host statistics, and protocol distribution statistics.

The syntax is:

```
show rmon {address-map|application-host-stats WORD<1–64>|ctl-table|
network-host-stats|protocol-dist-stats}
```
The following sections provide examples for each parameter.

# **Displaying RMON status**

View the current RMON status on the switch..

## **Procedure**

View RMON status:

show rmon

#### **Example**

Switch: show rmon RMON Info : Status : enable

# **Displaying RMON address maps**

View the maps of network layer address to physical address to interface.

The probe adds entries based on the source MAC and network addresses in packets without MAClevel errors.

# **Procedure**

View RMON address maps:

show rmon address-map

#### **Example**

![](_page_33_Picture_138.jpeg)

# **Job aid**

The following table describes the fields in the output for the **show rmon address-map** command.

![](_page_33_Picture_139.jpeg)

*Table continues…*

<span id="page-34-0"></span>![](_page_34_Picture_162.jpeg)

# **Displaying RMON application host statistics**

View application host statistics to see traffic statistics by application protocol for each host.

# **Procedure**

View RMON application host statistics:

show rmon application-host-stats WORD<1–64>

### **Example**

```
Switch:# show rmon application-host-stats ?
  WORD<1-64> Select one of these application protocols
              {TCP|UDP|FTP|TELNET|HTTP|RLOGIN|SSH|TFTP|SNMP|HTTPS}
Switch:# show rmon application-host-stats FTP
```
![](_page_34_Picture_163.jpeg)

# **Job aid**

The following table describes the fields in the output for the **show rmon application-hoststats** command.

![](_page_34_Picture_164.jpeg)

*Table continues…*

<span id="page-35-0"></span>![](_page_35_Picture_162.jpeg)

# **Displaying RMON control tables**

View RMON control tables to see the data source for both network layer and application layer host statistics.

## **Procedure**

View RMON control tables:

show rmon ctl-table

#### **Example**

Switch: show rmon ctl-table

![](_page_35_Picture_163.jpeg)
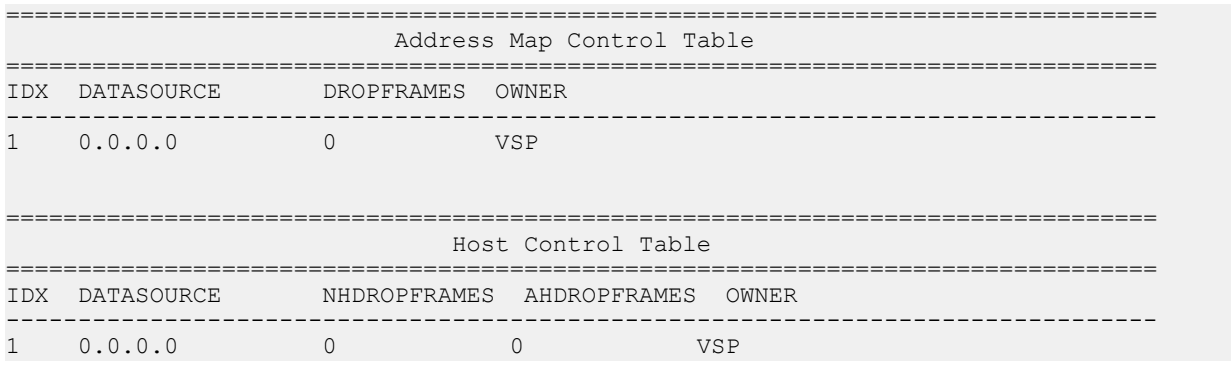

### **Job aid**

The following table describes the fields in the output for the **show rmon ctl-tabl** command.

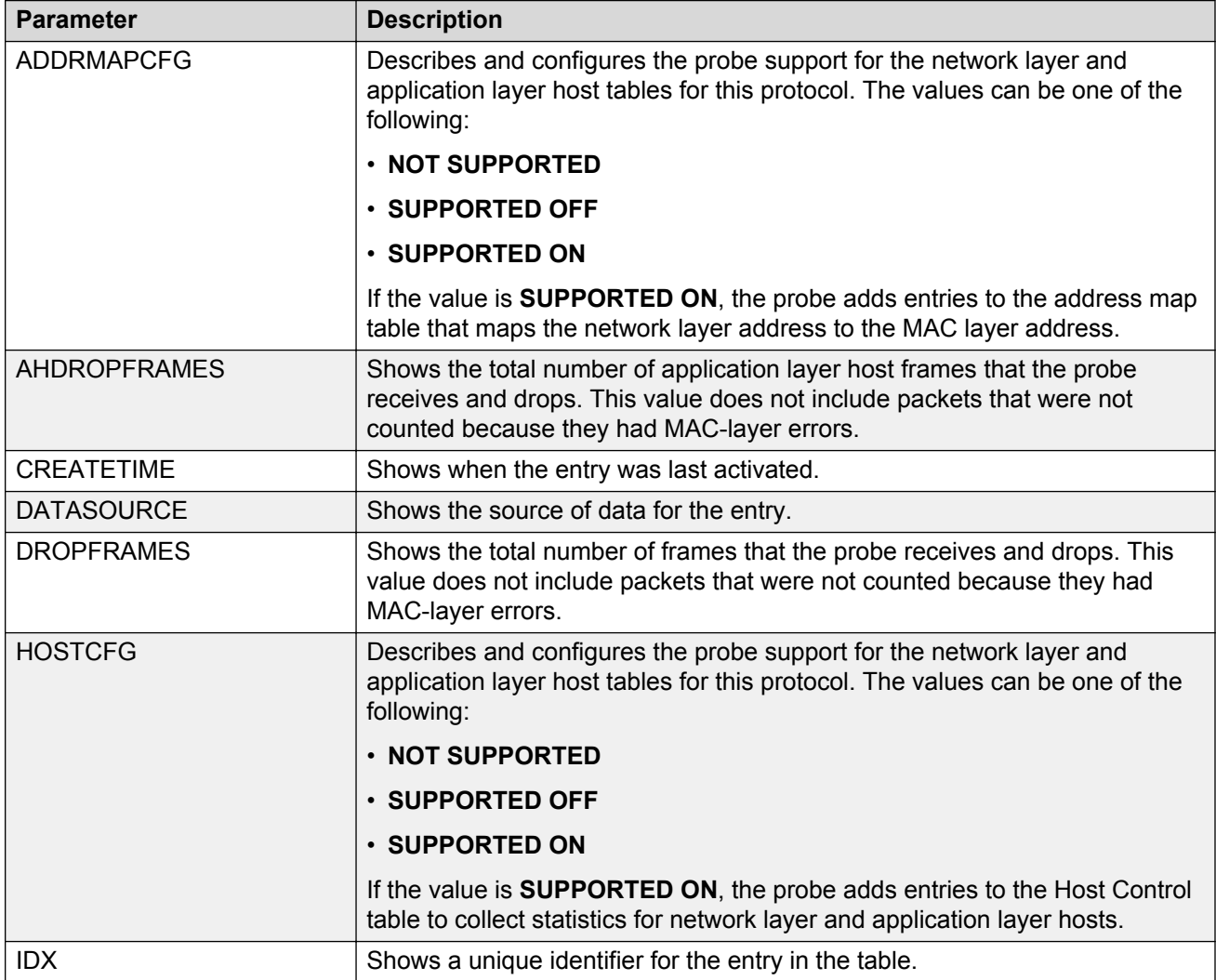

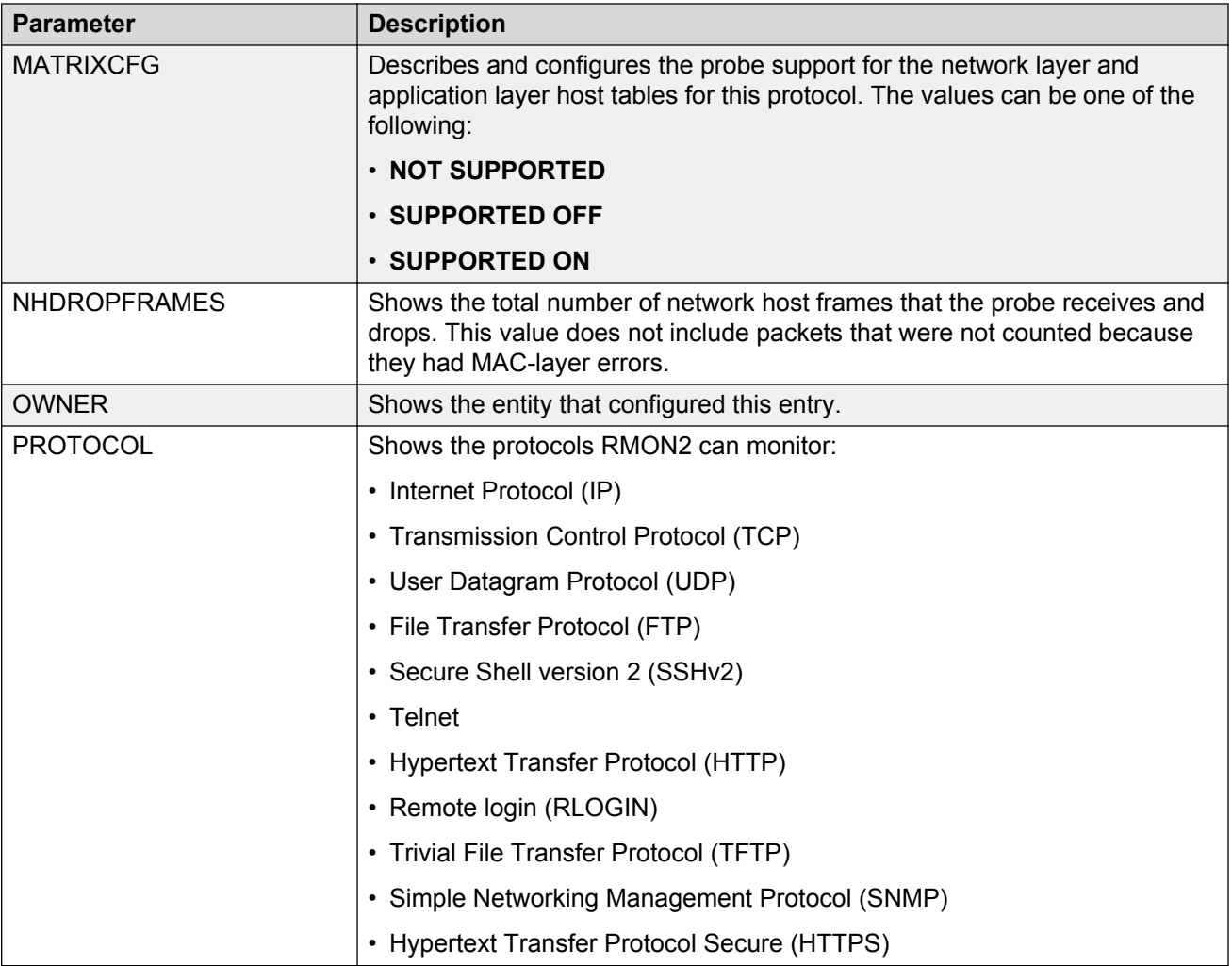

### **Displaying RMON network host statistics**

View network host statistics to see Layer 3 traffic statistics for each host. The network layer host MIB monitors traffic packets in and out of hosts based on the network layer address.

### **Procedure**

View RMON network host statistics:

show rmon network-host-stats

#### **Example**

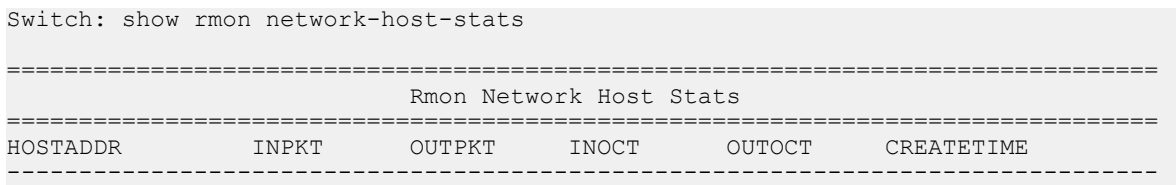

### **Job aid**

The following table describes the fields in the output for the **show rmon network-host-stats** command.

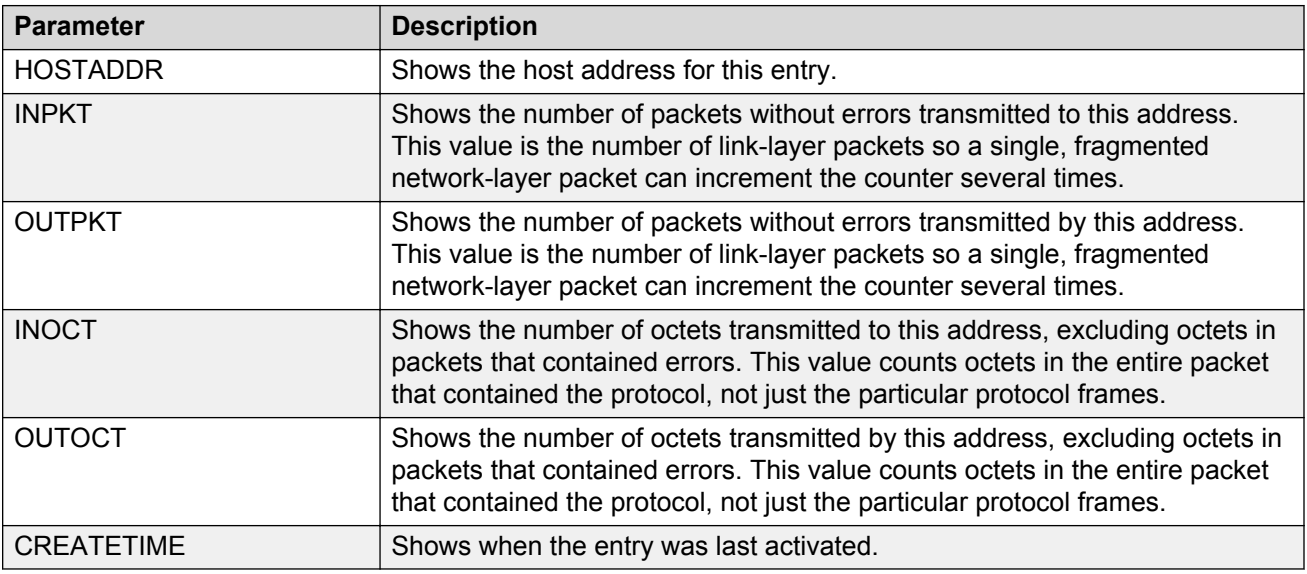

### **Displaying RMON protocol distribution statistics**

View protocol distribution statistics to see traffic statistics that each protocol generates by local area network (LAN) segment.

### **Procedure**

View RMON protocol distribution statistics:

show rmon protocol-dist-stats

#### **Example**

```
Switch: show rmon protocol-dist-stats
```
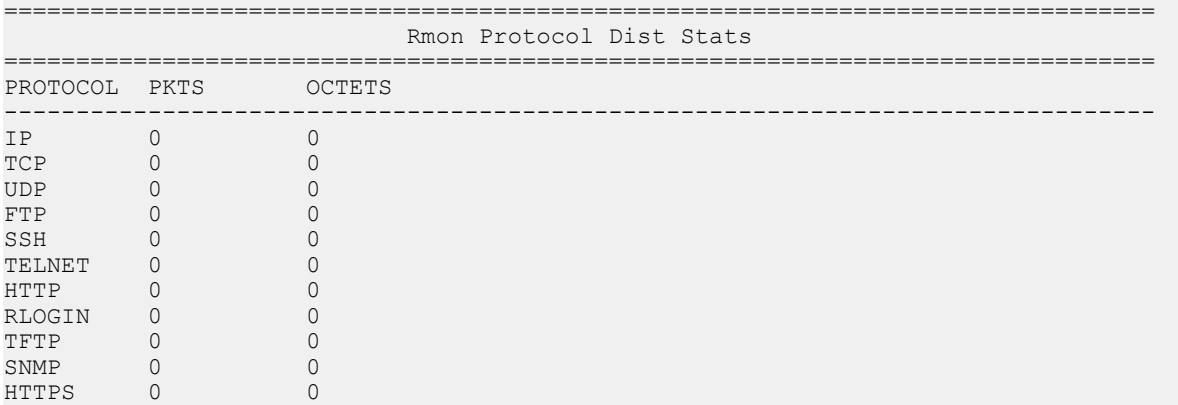

# **Chapter 9: RMON configuration using EDM**

This section contains procedures to configure RMON using Enterprise Device Manager (EDM).

## **Enabling RMON globally**

### **About this task**

You must globally enable RMON before you can use an RMON function. If you attempt to enable an RMON function before the global flag is disabled, EDM informs you that the flag is disabled and prompts you to enable the flag.

Enable RMON globally, and then enable RMON on the host interfaces you want to monitor. By default, RMON is disabled globally.

#### **Procedure**

- 1. In the navigation tree, expand the following folders: **Configuration** > **Serviceability** > **RMON**.
- 2. Click **Options**.
- 3. Click the **Options** tab.
- 4. Select the **Enable** check box.
- 5. Click **Apply**.

### **Options field descriptions**

Use the data in the following table to use the **Options** tab.

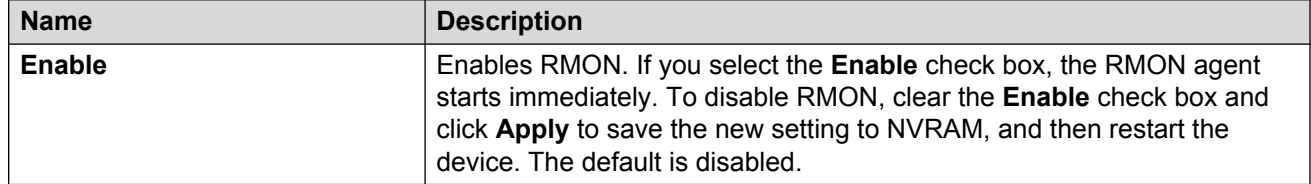

## **Enabling RMON on a port or VLAN**

Use the following procedure to enable RMON on an interface.

### **Before you begin**

• Enable RMON globally.

### **Procedure**

- 1. Enable RMON on a VLAN:
	- a. In the navigation pane, expand the following folders: **Configuration** > **VLAN**.
	- b. Click **VLANs**.
	- c. Click the **Advanced** tab.
	- d. In the row for the VLAN, double-click the **RmonEnable** field, and then select **enable**.
	- e. Click **Apply**.
- 2. Enable RMON on a port:
	- a. In the Device Physical View, select a port.
	- b. In the navigation pane, expand the following folders: **Configuration** > **Edit** > **Port**.
	- c. Click **General**.
	- d. Click the **Interface** tab.
	- e. For the **RmonEnable** field, select **enable**.
	- f. Click **Apply**.

## **Viewing the protocol directory**

View the protocol directory to see the list of protocols that RMON2 can monitor. You cannot change the list of protocols.

### **About this task**

The protocol directory MIB is enabled by default for the predefined protocols.

### **Procedure**

- 1. In the navigation pane, expand the following folders: **Configuration** > **Serviceability** > **RMON**.
- 2. Click **Protocol Directory**.
- 3. Click the **Protocol Directories** tab.

### **Protocol Directories field descriptions**

Use the data in the following table to use the **Protocol Directories** tab.

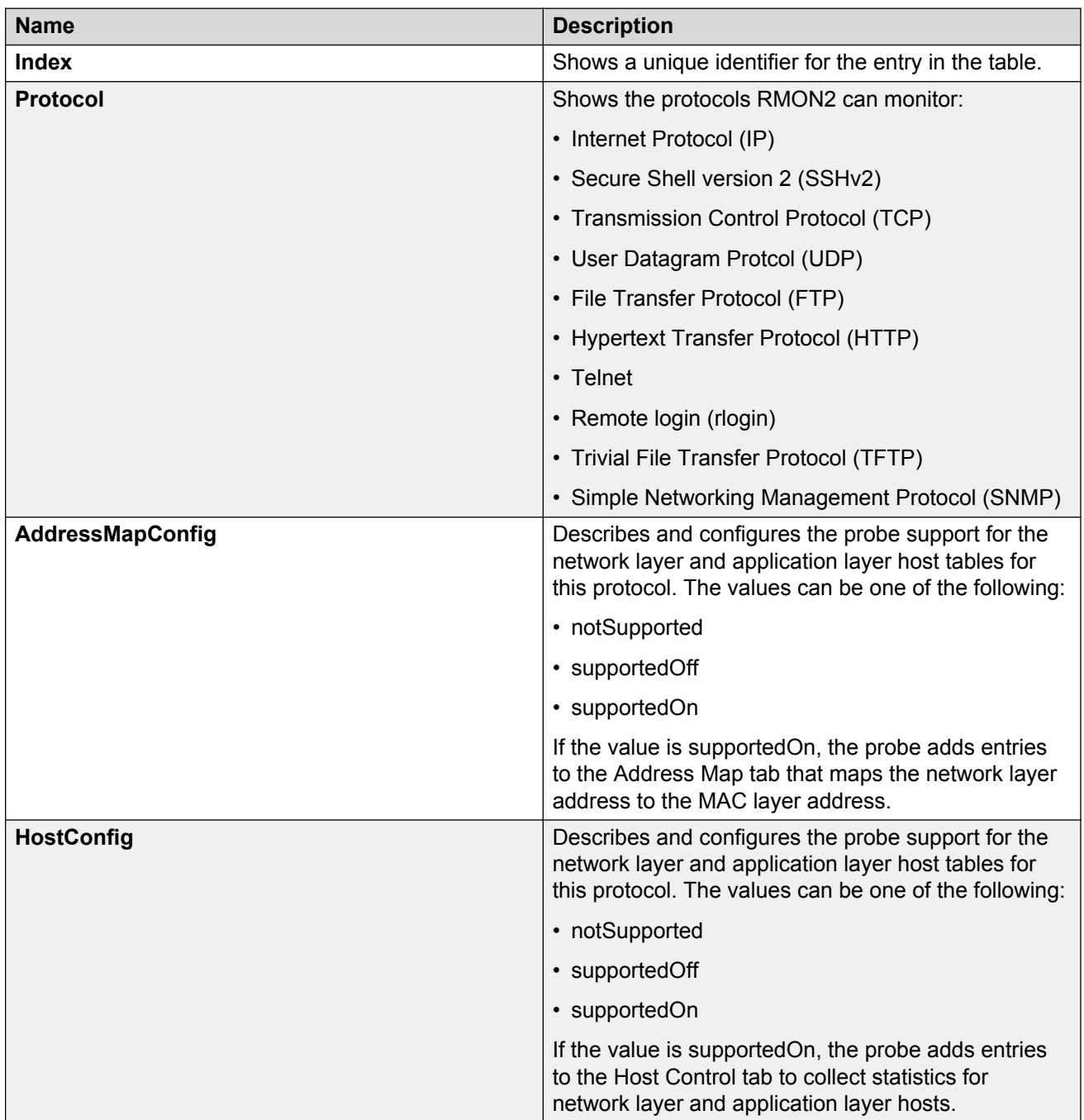

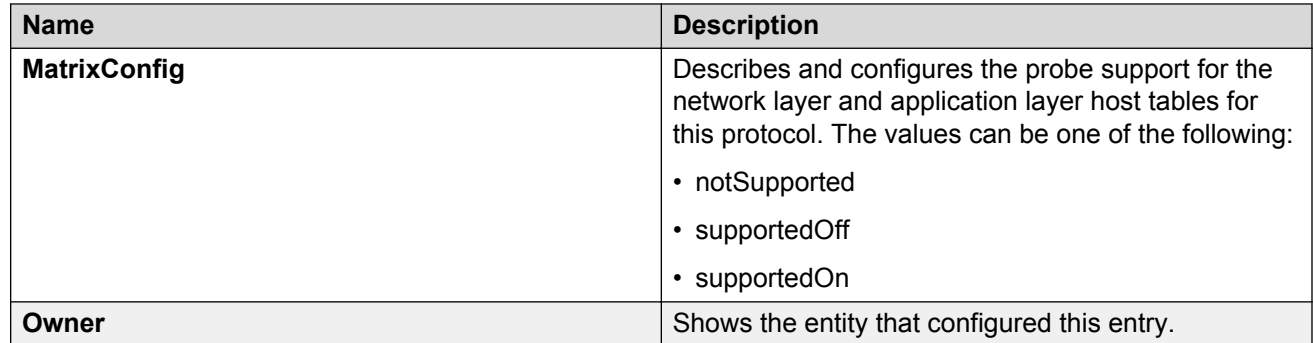

## **Viewing the data source for protocol distribution statistics**

View the Distribution Control tab to see the network segment data source on which the protocol distribution statistics are measured. The management IP mentioned as a data source represents the IP that the SNMP agent uses to access the switch.

### **Procedure**

- 1. In the navigation pane, expand the following folders: **Configuration** > **Serviceability** > **RMON**.
- 2. Click **Protocol Distribution**.
- 3. Click the **Distribution Control** tab.

### **Distribution Control field descriptions**

Use the data in the following table to use the **Distribution Control** tab.

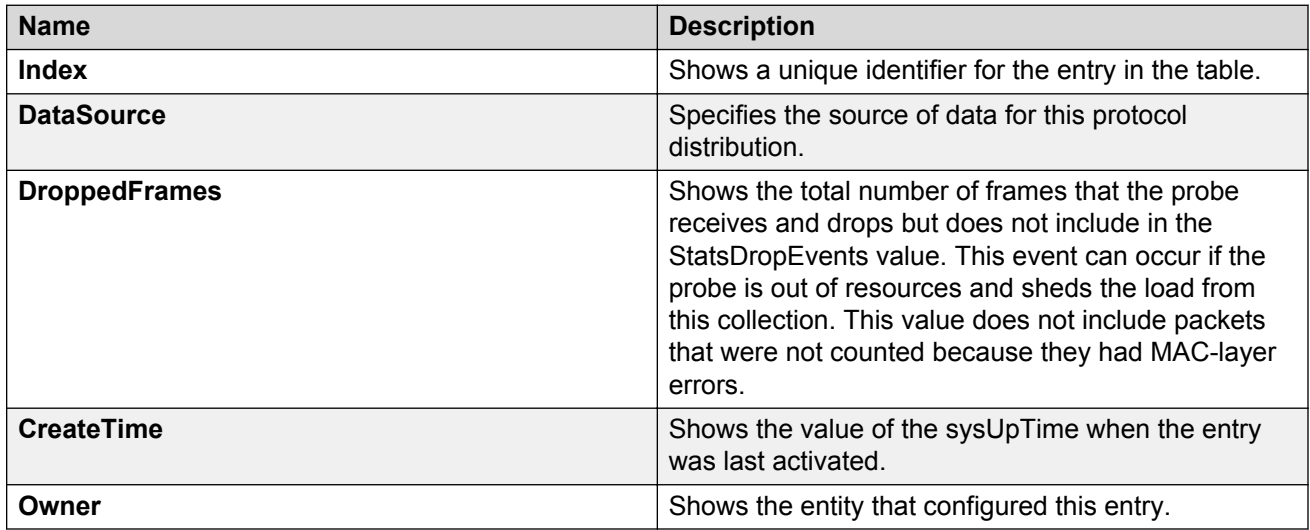

## **Viewing protocol distribution statistics**

View protocol distribution statistics to see traffic statistics that each protocol generates by local area network (LAN) segment.

### **Procedure**

- 1. In the navigation pane, expand the following folders: **Configuration** > **Serviceability** > **RMON**.
- 2. Click **Protocol Distribution**.
- 3. Click the **Distribution Stats** tab.

### **Distribution Stats field descriptions**

Use the data in the following table to use the **Distribution Stats** tab.

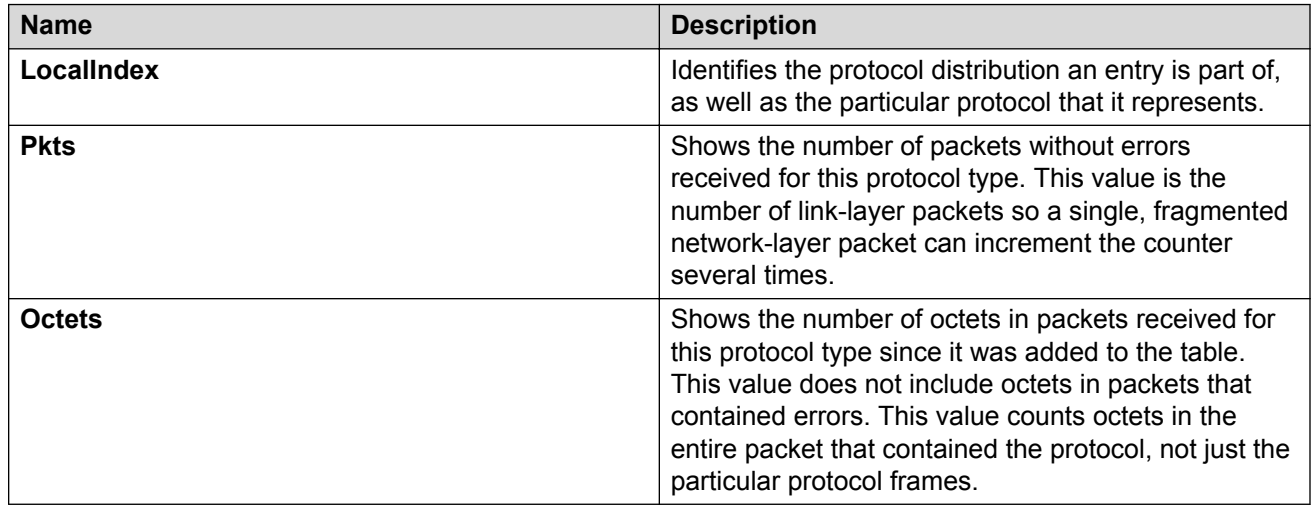

## **Viewing the host interfaces enabled for monitoring**

View the entries in the address map control tab to see which host interfaces are enabled for monitoring on the switch. Each entry in this table enables the discovery of addresses on a new interface.

### **Procedure**

- 1. In the navigation pane, expand the following folders: **Configuration** > **Serviceability** > **RMON**.
- 2. Click **Address Map**.
- 3. Click the **Address Map Control** tab.

### **Address Map Control field descriptions**

Use the data in the following table to use the **Address Map Control** tab.

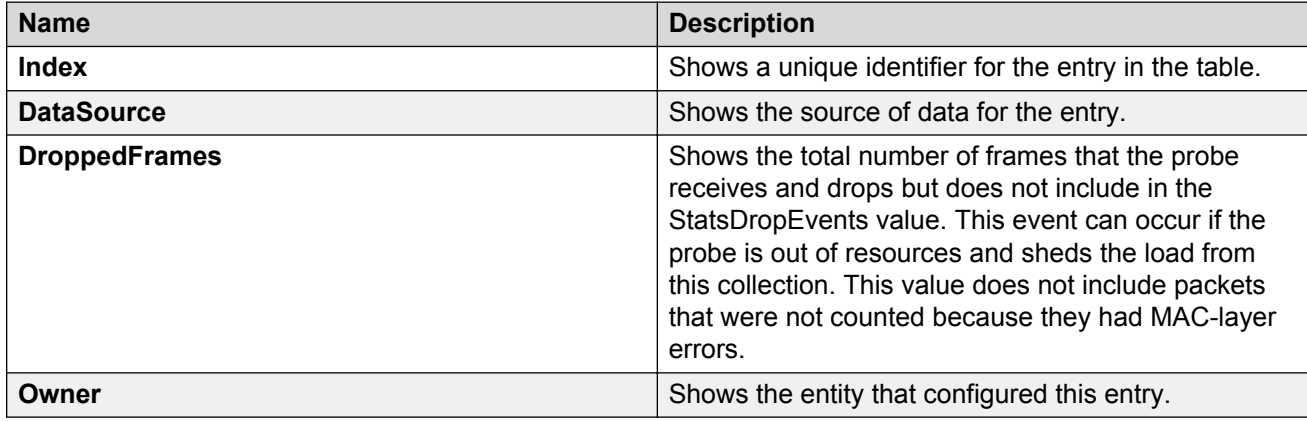

## **Viewing address mappings**

View the mappings of network layer address to physical address to interface.

### **About this task**

The probe adds entries on this tab based on the source MAC and network addresses in packets without MAC-level errors.

The probe populates this table for all protocols on the **Protocol Directories** tab with a value of **AddressMapConfig** equal to **supportedOn**.

### **Procedure**

- 1. In the navigation pane, expand the following folders: **Configuration** > **Serviceability** > **RMON**.
- 2. Click **Address Map**.
- 3. Click the **Address Map** tab.

### **Address Map field descriptions**

Use the data in the following table to use the **Address Map** tab.

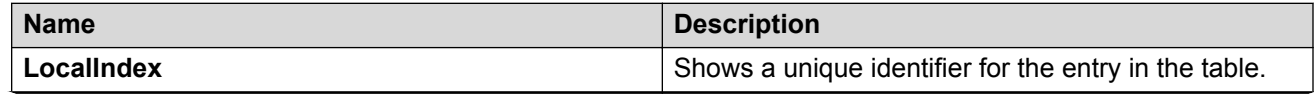

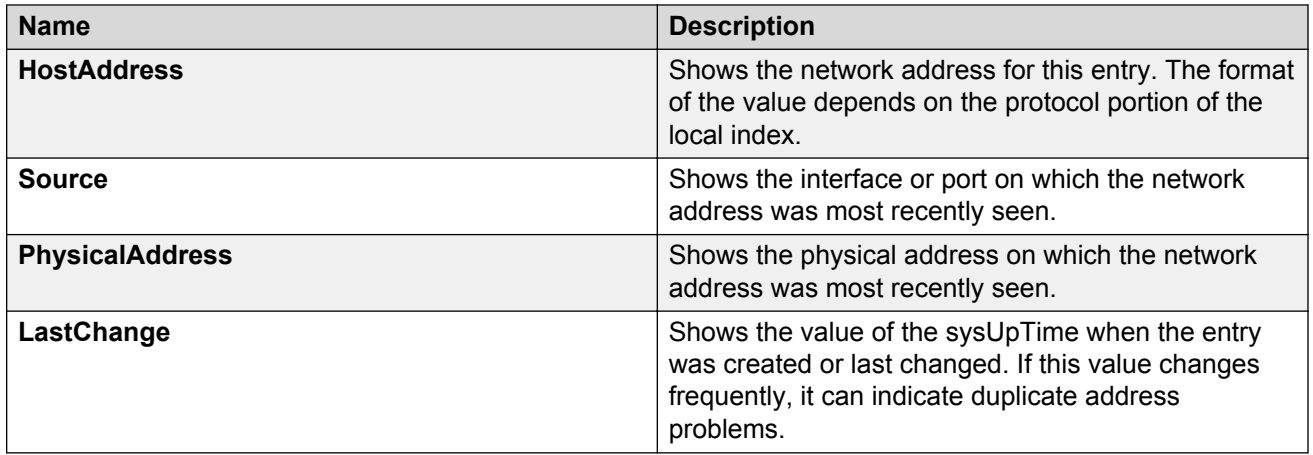

## **Viewing the data source for host statistics**

View the Host Control tab to see the data source for both network layer and application layer host **statistics** 

### **Procedure**

- 1. In the navigation pane, expand the following folders: **Configuration** > **Serviceability** > **RMON**.
- 2. Click **Network Layer Host**.
- 3. Click the **Host Control** tab.

### **Host Control field descriptions**

Use the data in the following table to use the **Host Control** tab.

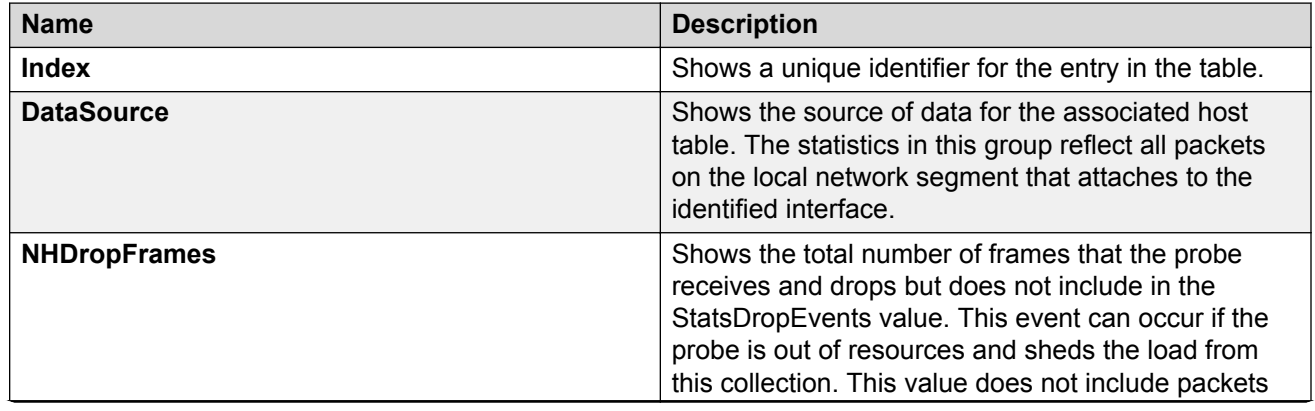

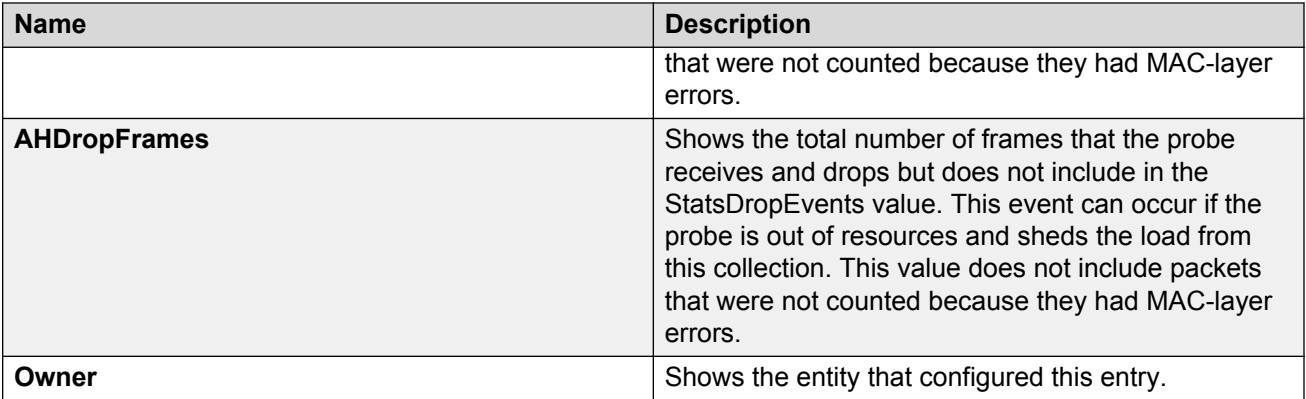

## **Viewing network host statistics**

View network host statistics to see Layer 3 traffic statistics for each host. The network layer host MIB monitors traffic packets in and out of hosts based on the network layer address.

### **Procedure**

- 1. In the navigation pane, expand the following folders: **Configuration** > **Serviceability** > **RMON**.
- 2. Click **Network Layer Host**.
- 3. Click the **Network Host Stats** tab.

### **Network Host Stats field descriptions**

Use the data in the following table to use the **Network Host Stats** tab.

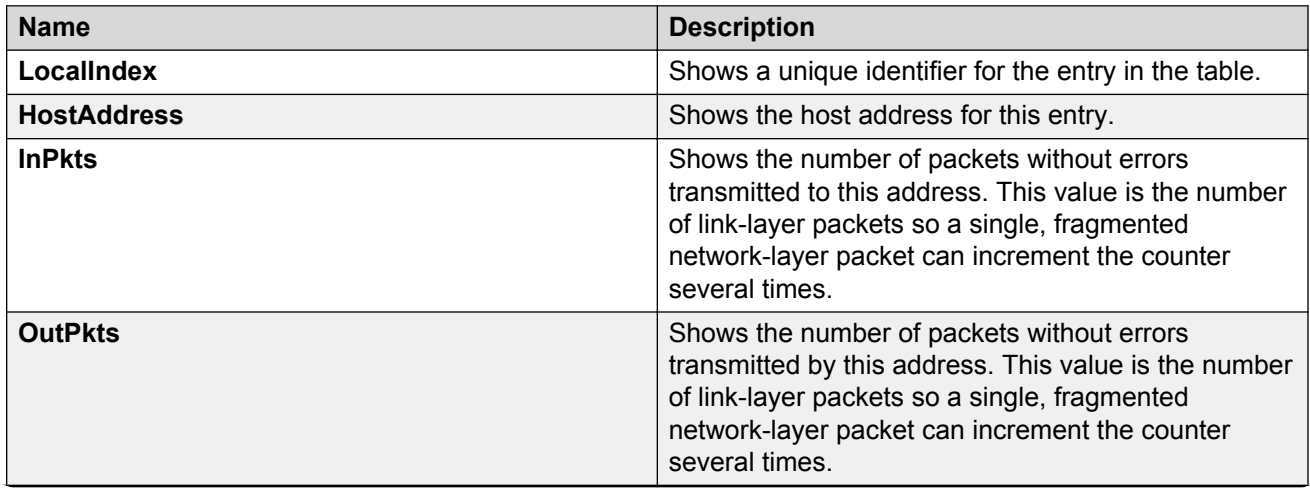

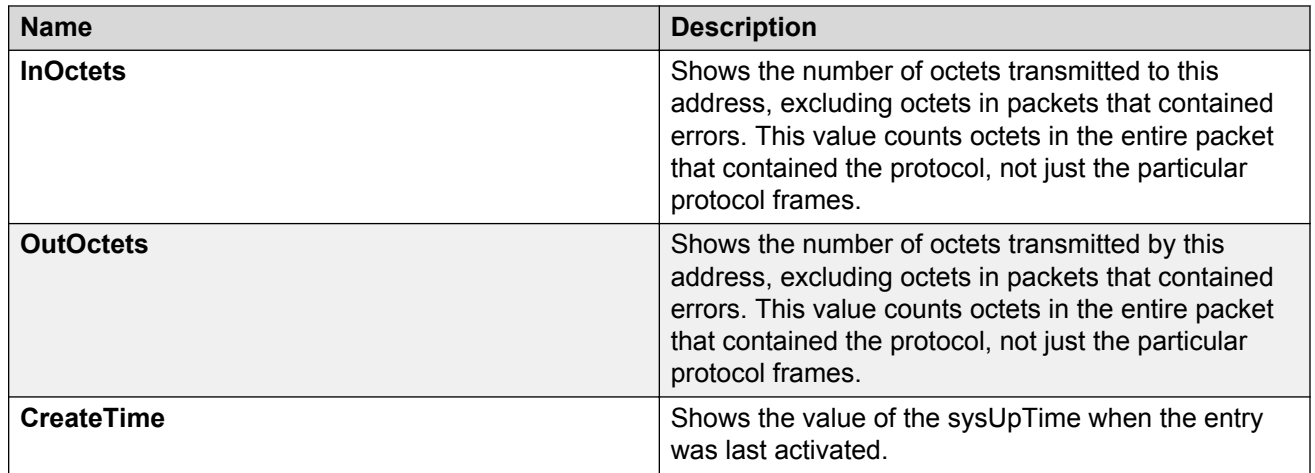

## **Viewing application host statistics**

View application host statistics to see traffic statistics by application protocol for each host.

### **Procedure**

- 1. In the navigation pane, expand the following folders: **Configuration** > **Serviceability** > **RMON**.
- 2. Click **Application Layer Host**.
- 3. Click the **Application Host Stats** tab.

## **Application Host Stats field descriptions**

Use the data in the following table to use the **Application Host Stats** tab.

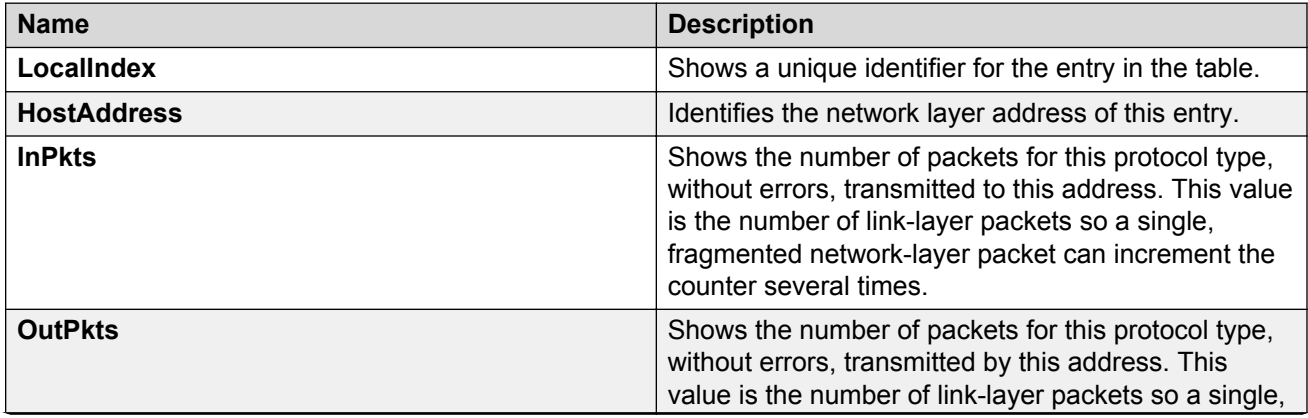

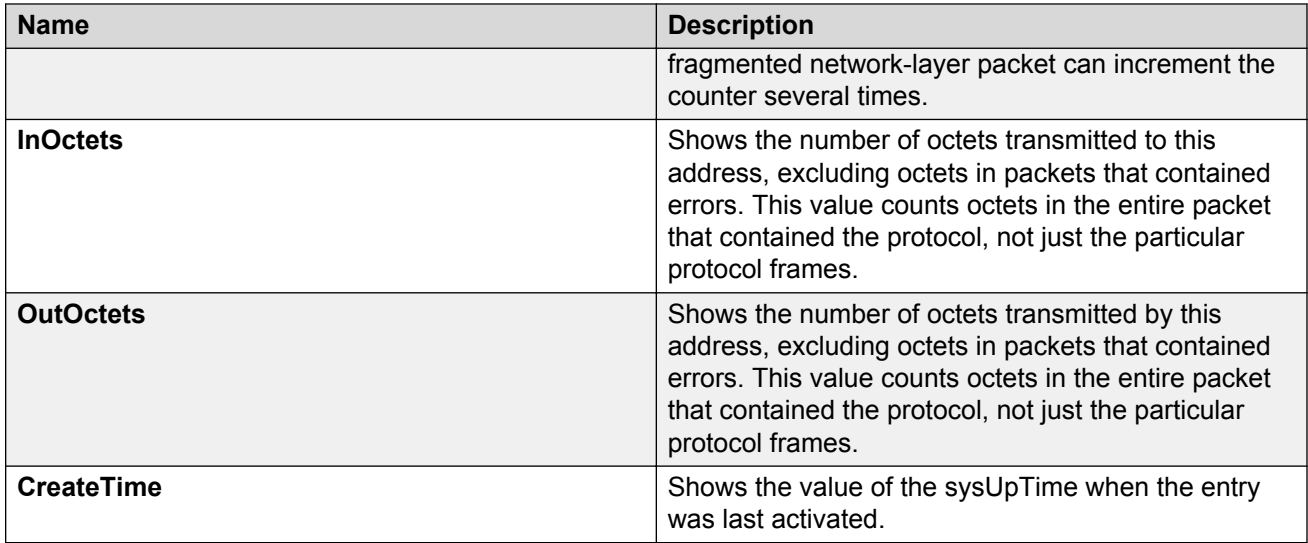

# **Chapter 10: Log and trap fundamentals**

Use the information in this section to help you understand Simple Network Management Protocol (SNMP) traps and log files, available as part of the switch System Messaging Platform.

### **Overview of traps and logs**

### **System log messaging**

On a UNIX-based management platform, you can use system log (syslog) messaging to manage event messages. The switch syslog software communicates with a server software component named syslogd on the management workstation.

The UNIX daemon syslogd is a software component that receives and locally logs, displays, prints, and forwards messages that originate from sources internal and external to the workstation. For example, syslogd on a UNIX workstation concurrently handles messages received from applications that run on the workstation, as well as messages received from the switch that run in a network accessible to the workstation.

The remote UNIX management workstation performs the following actions:

- Receives system log messages from the switch .
- Examines the severity code in each message.
- Uses the severity code to determine appropriate system handling for each message.

#### **Log consolidation**

Virtual Services Platform generates a system log file and can forward that file to a syslog server for remote viewing, storage and analyzing.

The system log captures messages for the following components:

- Extensible Authentication Protocol (EAP)
- Remote Authentication Dial-in User Service (RADIUS)
- Remote Monitoring (RMON)
- Web
- hardware (HW)
- MultiLink Trunking (MLT)
- filter
- Quality of Service (QoS)
- Command line interface (CLI) log
- software (SW)
- Central Processing Unit (CPU)
- Internet Protocol (IP)
- Virtual Local Area Network (VLAN)
- policy
- Simple Network Management Protocol (SNMP) log

The switch can send information in the system log file, including ACLI command log and the SNMP operation log, to a syslog server.

View logs for CLILOG module to track all ACLI commands executed and for fault management purposes. The ACLI commands are logged to the system log file as CLILOG module.

View logs for SNMPLOG module to track SNMP logs. The SNMP operation log is logged to the system log file as SNMPLOG module.

The platform logs CLILOG and SNMPLOG as INFO. Normally, if you configure the logging level to WARNING, the system skips all INFO messages. However, if you enable CLILOG and SNMPLOG the system logs ACLI Log and SNMP Log information regardless of the logging level you set. This is not the case for other INFO messages.

### **System log client over IPv6 transport**

You can log system log messages to external system log hosts with both IPv4 and IPv6 addresses with no difference in functionality or configuration except in the following case. When you configure the system log table in EDM, under the **System Log Table** tab, you must select either IPv4 or IPv6.

### **Log messages with enhanced secure mode**

Enhanced secure mode allows the system to provide role-based access levels, stronger password requirements, and stronger rules on password length, password complexity, password change intervals, password reuse, and password maximum age use. If you enable enhanced secure mode, the system encrypts the entire log file.

With enhanced secure mode enabled, only individuals in the administrator or auditor role can view log files to analyze switch access and configuration activity. However, no access level role can modify the content of the log files, not even the administrator or the auditor access level roles. The administrator has access to the **remove** and **delete** commands.

If you enable enhanced secure mode, you cannot access the following commands for log files at any role-based access level:

- **more**
- **edit**
- **rename**
- **copy**

If someone attempts to access a log file with the preceding commands, an information and warning message displays on the screen.

The following table summarizes log file command access based on role-based access levels.

#### **Table 4: Log commands accessible for various users**

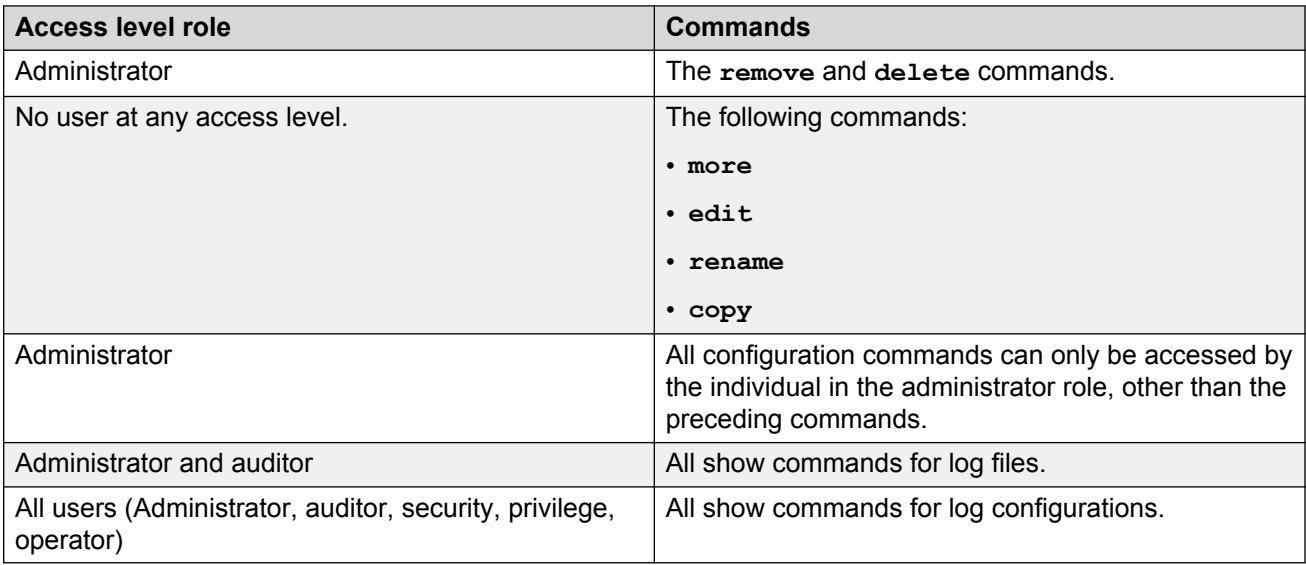

With enhanced secure mode enabled, authorized users can use SFTP to transfer files to a remote server with the content encrypted.

#### **SNMP traps**

The SNMP trap is an industry-standard method used to manage events. You can set SNMP traps for specific types of log message (for example, warning or fatal), from specific applications, and send them to a trap server for further processing. For example, you can configure the switch to send SNMP traps to a server after a port is unplugged or if a power supply fails.

This document only describes SNMP commands related to traps. For more information about how to configure SNMP community strings and related topics, see *Configuring Security on Avaya Virtual Services Platform 7200 Series and 8000 Series*, NN47227-601.

### **Simple Network Management Protocol**

The Simple Network Management Protocol (SNMP) provides facilities to manage and monitor network resources. SNMP consists of:

- Agents—An agent is software that runs on a device that maintains information about device configuration and current state in a database.
- Managers—An SNMP manager is an application that contacts an SNMP agent to query or modify the agent database.
- The SNMP protocol—SNMP is the application-layer protocol SNMP agents and managers use to send and receive data.
- Management Information Bases (MIB)—The MIB is a text file that specifies the managed objects by an object identifier (OID).

### **Important:**

The switch does not reply to SNMP requests sent to the Virtual Router Redundancy Protocol (VRRP) virtual interface address; it does, however, reply to SNMP requests sent to the physical IP address.

An SNMP manager and agent communicate through the SNMP protocol. A manager sends queries and an agent responds; however, an agent initiates traps. Several types of packets transmit between SNMP managers and agents:

- Get request—This message requests the values of one or more objects.
- Get next request—This message requests the value of the next object.
- Set request—This message requests to modify the value of one or more objects.
- Get response—An SNMP agent sends this message in response to a get request, get next request, or set request message.
- Trap—SNMP trap is a notification triggered by events at the agent.

## **Log message format**

The log messages for the switch have a standardized format. All system messages are tagged with the following information, except that alarm type and alarm status apply to alarm messages only:

- Avaya proprietary (AP) format—Provides encrypted information for debugging purposes
- CPU slot number—Indicates the CP slot where the command is logged.
- timestamp—Records the date and time at which the event occurred. The format is MM/DD/YY hh:mm:ss.uuu, where uuu is milliseconds. Example: [11/01/10 11:41:21.376].
- event code—Precisely identifies the event reported.
- alarm code—Specifies the alarm code.
- alarm type—identifies the alarm type (Dynamic or Persistent) for alarm messages
- alarm status—identifies the alarm status (set or clear) for alarm messages
- VRF name—Identifies the Virtual Routing and Forwarding (VRF) instance, if applicable.
- module name—Identifies the software module or hardware from which the log is generated.
- severity level—Identifies the severity of the message.
- sequence number—Identifies a specific CLI command.
- context—Specifies the type of the session used to connect to the switch. If the session is a remote session, the remote IP address is identified.
- user name—Specifies the user name used to login to the switch.
- ACLI command—Specifies the commands typed during the ACLI session. The system logs anything type during the ACLI session as soon as the user enters the Enter key.

#### The following messages are examples of an informational message for CLILOG:

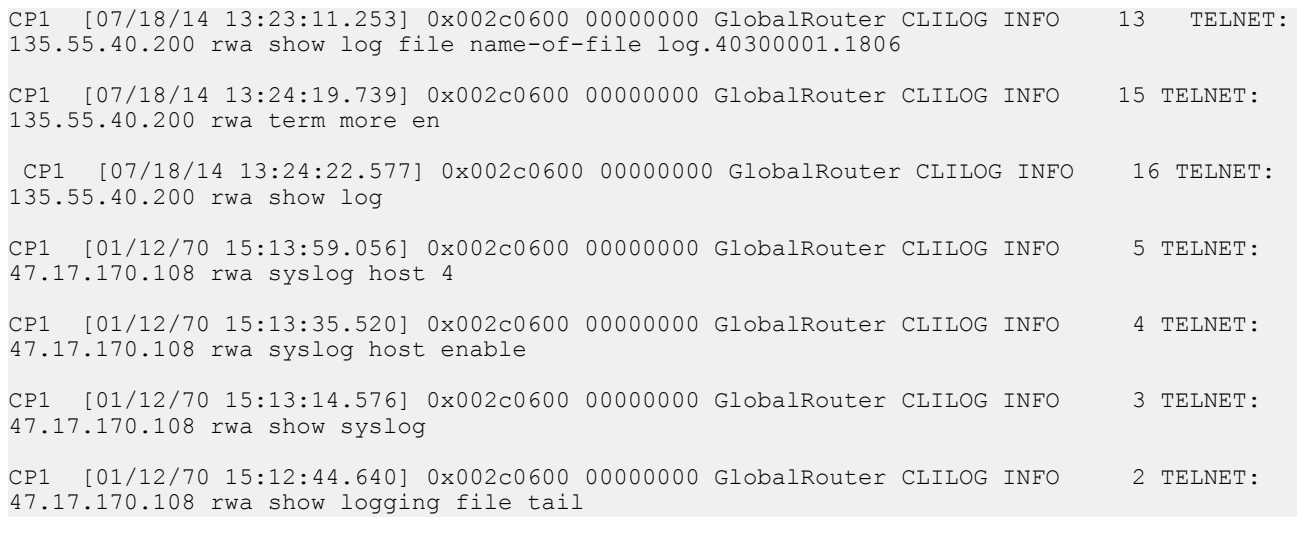

#### The following messages are examples of an informational message for SNMPLOG:

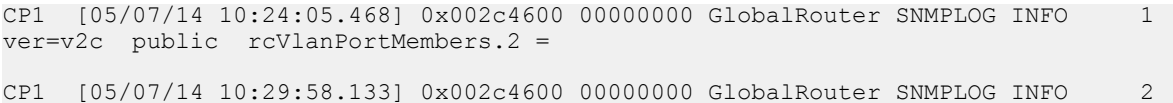

ver=v2c public rcVlanPortMembers.2 =

CP1 [05/07/14 10:30:20.466] 0x002c4600 00000000 GlobalRouter SNMPLOG INFO 3 ver=v2c public rcVlanPortMembers.1 =

#### The following messages are examples of an informational message for system logs:

CP1 [07/24/14 18:04:08.304] 0x00000670 00000000 GlobalRouter SW INFO Basic license supports all features on this device CP1 [07/24/14 18:04:10.651] 0x00034594 00000000 GlobalRouter SW INFO System boot CP1 [07/24/14 18:04:10.651] 0x00034595 00000000 GlobalRouter SW INFO VSP-8200 System Software Release 0.0.0.0\_B553 CP1 [07/24/14 18:04:10.779] 0x00010774 00000000 GlobalRouter HW INFO Detected 8 284XSQ chassis CP1 [07/24/14 18:04:10.779] 0x0001081c 00400010.2 DYNAMIC SET GlobalRouter HW INFO Slot 2 is initializing. CP1 [07/24/14 18:04:10.780] 0x0001081c 00400010.1 DYNAMIC SET GlobalRouter HW INFO Slot 1 is initializing. CP1 [07/24/14 18:04:10.810] 0x00010729 00000000 GlobalRouter HW INFO Detected 8284XSQ Power Supply in slot PS 1. Adding 800 watts to available power CP1 [07/24/14 18:04:10.811] 0x00010830 00000000 GlobalRouter HW INFO Detected 8242XSQ module (Serial#: SDNIV84Q2013) in slot 2

The system encrypts AP information before writing it to the log file. The encrypted information is for debugging purposes. Only an Avaya Customer Service engineer can decrypt the information. ACLI commands display the logs without the encrypted information. Avaya recommends that you do not edit the log file.

The following table describes the system message severity levels.

#### **Table 5: Severity levels**

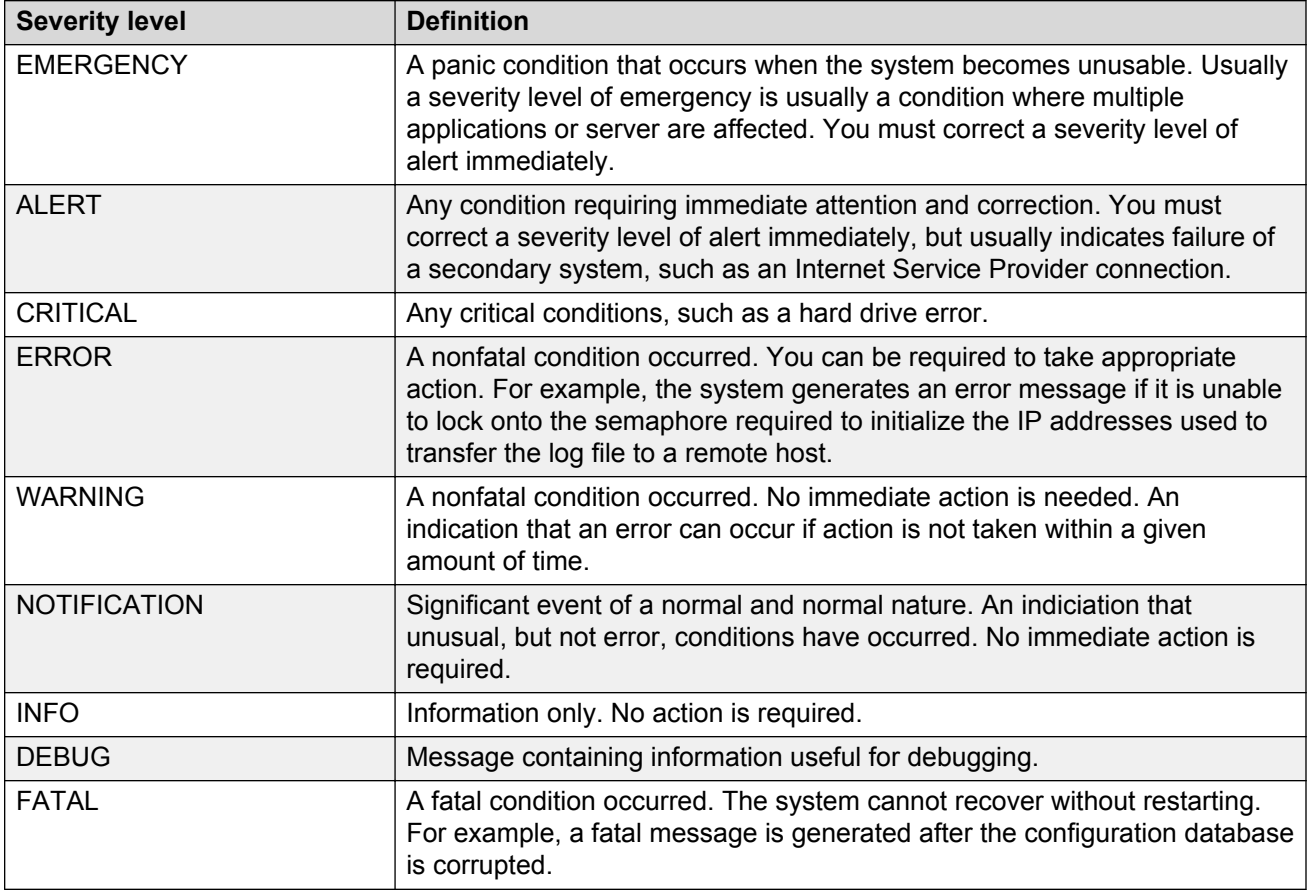

Based on the severity code in each message, the platform dispatches each message to one or more of the following destinations:

- workstation display
- local log file
- one or more remote hosts

You can log system log messages to external system log hosts with both IPv4 and IPv6 addresses with no difference in functionality or configuration except in the following case. When you configure the system log table in EDM, under the **System Log Table** tab, you must select either IPv4 or IPv6.

Internally, the switch has four severity levels for log messages: INFO, WARNING, ERROR, and FATAL. The system log supports eight different severity levels:

- Debug
- Info
- Notice
- Warning
- Critical

Log and trap fundamentals

- Error
- Alert
- Emergency

The following table shows the default mapping of internal severity levels to syslog severity levels.

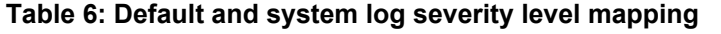

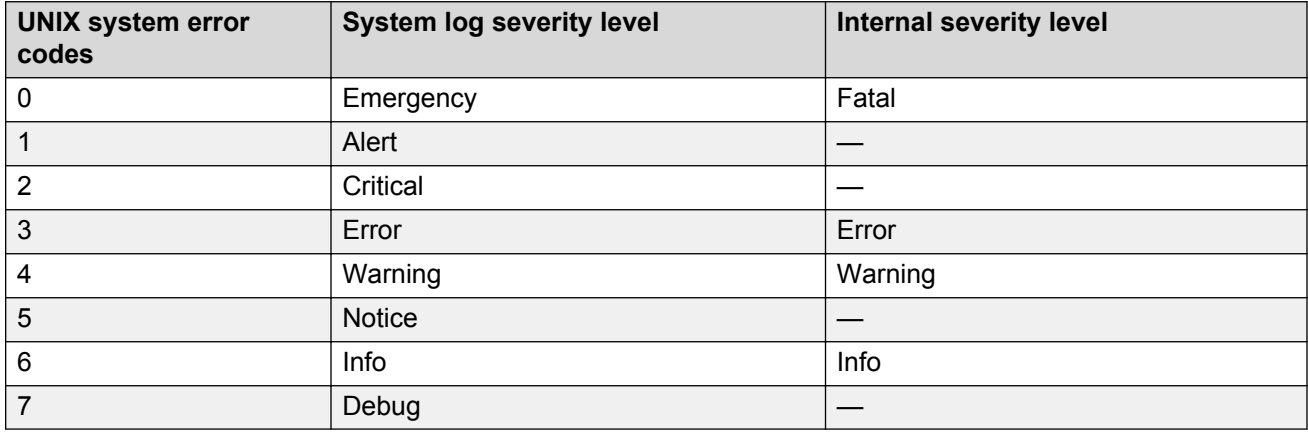

### **Log files**

The log file captures hardware and software log messages, and alarm messages. The switch logs to internal flash.

The system saves internal log messages in a circular list in memory, which overwrite older log messages as the log fills. Unlike the log messages in a log file, the internal log messages in memory do not contain encrypted information, which can limit the information available during troubleshooting. Free up the disk space on the flash if the system generates the disk space 75% full alarm. After the disk space utilization returns below 75%, the system clears the alarm, and then starts logging to a file again.

### **Log file naming conventions**

The following list provides the naming conventions for the log file:

- The log file is named as log.xxxxxxx.sss format. The prefix of the log file name is log. The six characters after the log file prefix contain the last three bytes of the chassis base MAC address. The next two characters are 01. The last three characters (sss) denote the sequence number of the log file.
- The sequence number of the log file is incremented for each new log file created after the existing log file reaches the maximum configured size.
- At initial system start up when no log file exists, a new log file with the sequence number 000 is created. After a restart, the system finds the newest log file from internal flash based on file timestamps. If the newest log file is on the flash that is used for logging, the system continues to use the newest log file. And once the maximum configured size is reached, system

continues to create a new log file with incremental sequence number on the internal flash for logging.

## **Log file transfer**

The system logs contain important information for debugging and maintaining the switch. After the current log file reaches the configured maximum size, the system creates a new log file for logging. The system transfers old log files to a remote host. You can configure up to 10 remote hosts, which creates long-term backup storage of your system log files.

Of the 10 configured remote hosts, 1 is the primary host and the other 9 are redundant. Upon initiating a transfer, system messaging attempts to use host 1 first. If host 1 is not reachable, system messaging tries hosts 2 to 10.

If log file transfer is unsuccessful, the system keeps the old log files on internal flash. The system attempts to transfer old log files after the new log file reaches the configured maximum size. The system also attempts to transfer old log files periodically (once in one hundred log writes) if the disk space on the flash is more than 75% full.

You can log system log messages to external system log hosts with both IPv4 and IPv6 addresses with no difference in functionality or configuration.

With enhanced secure mode enabled, authorized users can use SFTP to transfer files to a remote server with the content encrypted.

You can specify the following information to configure the transfer criteria:

- The maximum size of the log file.
- The IP address of the remote host.
- The name prefix of the log file to store on the remote host.

The system appends a suffix of .xxxxxxxx.sss to the file name. The first six characters of the suffix contain the last three bytes of the chassis base MAC address. The next two characters are 01. The last three characters (sss) denote the sequence number of the log file. For example, if you configure the name prefix as mylog, a possible file name is mylog. 90000001.001.

• The user name and password, if using File Transfer Protocol (FTP) for file transfer. Use the following commands to configure the user name and password:

boot config host user WORD<0–16>

boot config host password WORD<0–16>

Be aware of the following restrictions to transfer log files to a remote host:

- The remote host IP address must be reachable.
- If you transfer a log file from a host to the system, (for example, to display it with a show command), rename the log file. Failure to rename the log file can cause the system to use the recently transferred file as the current log, if the sequence number in the extension is higher than the current log file. For example, if bf860005.002 is the current log file and you transfer bf860005.007 to the system, the system logs future messages to the bf860005.007 file. You

can avoid this if you rename the log file to something other than the format used by system messaging.

• If your TFTP server is a UNIX-based machine, files written to the server must already exist. For example, you must create dummy files with the same names as your system logs. This action is commonly performed by using the touch command (for example, **touch bf860005.001**).

Three parameters exist to configure the log file:

- the minimum acceptable free space available for logging
- the maximum size of the log file
- the percentage of free disk space the system can use for logging

Although these three parameters exist, you can only configure the maximum size of the log file. The switch does not support the minimum size and percentage of free disk space parameters. The internal flash must be less than 75% full for the system to log a file. If the internal flash is more than 75% full, logging to a file stops to prevent exhausting disk space.

### **Log file transfer using a wildcard filename**

Log files from VOSS Release 4.1 and earlier were created without access permissions. However, file transfers using SFTP require file permissions.

The command attribute WORD<1-99>  $[+/-]$  R allows you to change the permissions of a file. To change permissions for log files created in VOSS 4.1 and earlier, use the **attribute** command with the wildcard filename  $log.*$ . Using the command in the wildcard form attribute  $log.*$  $[t/-]R$  changes permissions for log files with names that begin with the characters "log.".

### **Important:**

You cannot use a wildcard pattern other than  $log.*$  for this command.

# **Chapter 11: Log configuration using ACLI**

Use log files and messages to perform diagnostic and fault management functions.

## **Configuring a UNIX system log and syslog host**

Configure the syslog to control a facility in UNIX machines that logs SNMP messages and assigns each message a severity level based on importance.

#### **About this task**

You can log system log messages to external system log hosts with both IPv4 and IPv6 addresses with no difference in functionality or configuration using ACLI.

#### **Procedure**

1. Enter Global Configuration mode:

enable

configure terminal

2. Enable the system log:

```
syslog enable
```
3. Specify the IP header in syslog packets:

syslog ip-header-type <circuitless-ip|default>

4. Configure the maximum number of syslog hosts:

syslog max-hosts *<1-10>*

5. Create the syslog host:

syslog host *<1-10>*

6. Configure the IP address for the syslog host:

syslog host *<1-10>* address WORD <0–46>

7. Enable the syslog host:

syslog host *<1-10>* enable

Configure optional syslog host parameters by using the variables in the following variable definition tables.

8. View the configuration to ensure it is correct:

show syslog [host *<1–10>*]

#### **Example**

```
Switch:1(config)# syslog enable
Switch:1(config)# syslog host 1 address 47.17.143.52
Switch:1(config)# syslog host 1 enable
Switch:1(config)#show syslog host 1
                 Id : 1
             IpAddr : 47.17.143.52
            UdpPort : 515
           Facility : local7
          Severity : info|warning|error|fatal
    MapInfoSeverity : info
 MapWarningSeverity : warning
 MapErrorSeverity : error
    MapMfgSeverity : notice
   MapFatalSeverity : emergency
    Enable : true
Switch:1(config)#show syslog 
 Enable : true
 Max Hosts : 5
 OperState : active
                 header : default
 Total number of configured hosts : 1
 Total number of enabled hosts : 1
 Configured host : 1
```
### **Variable definitions**

Enabled host : 1

Use the data in the following table to use the **syslog** command.

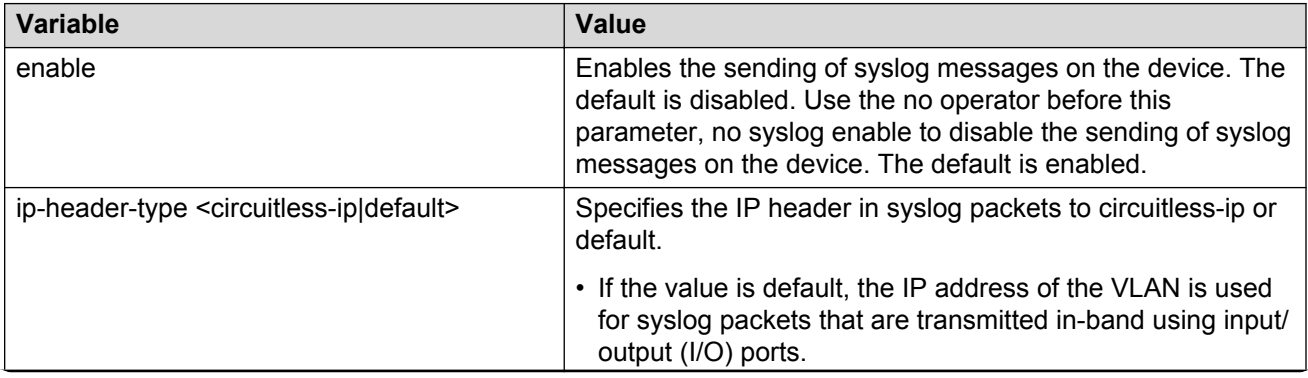

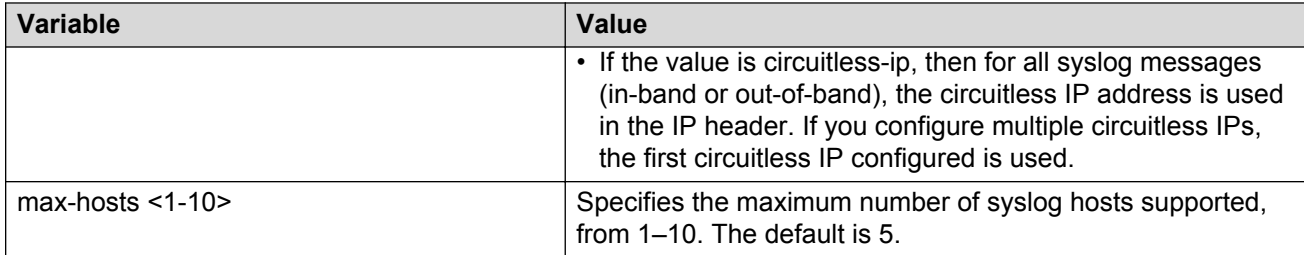

Use the data in the following table to use the **syslog host** command.

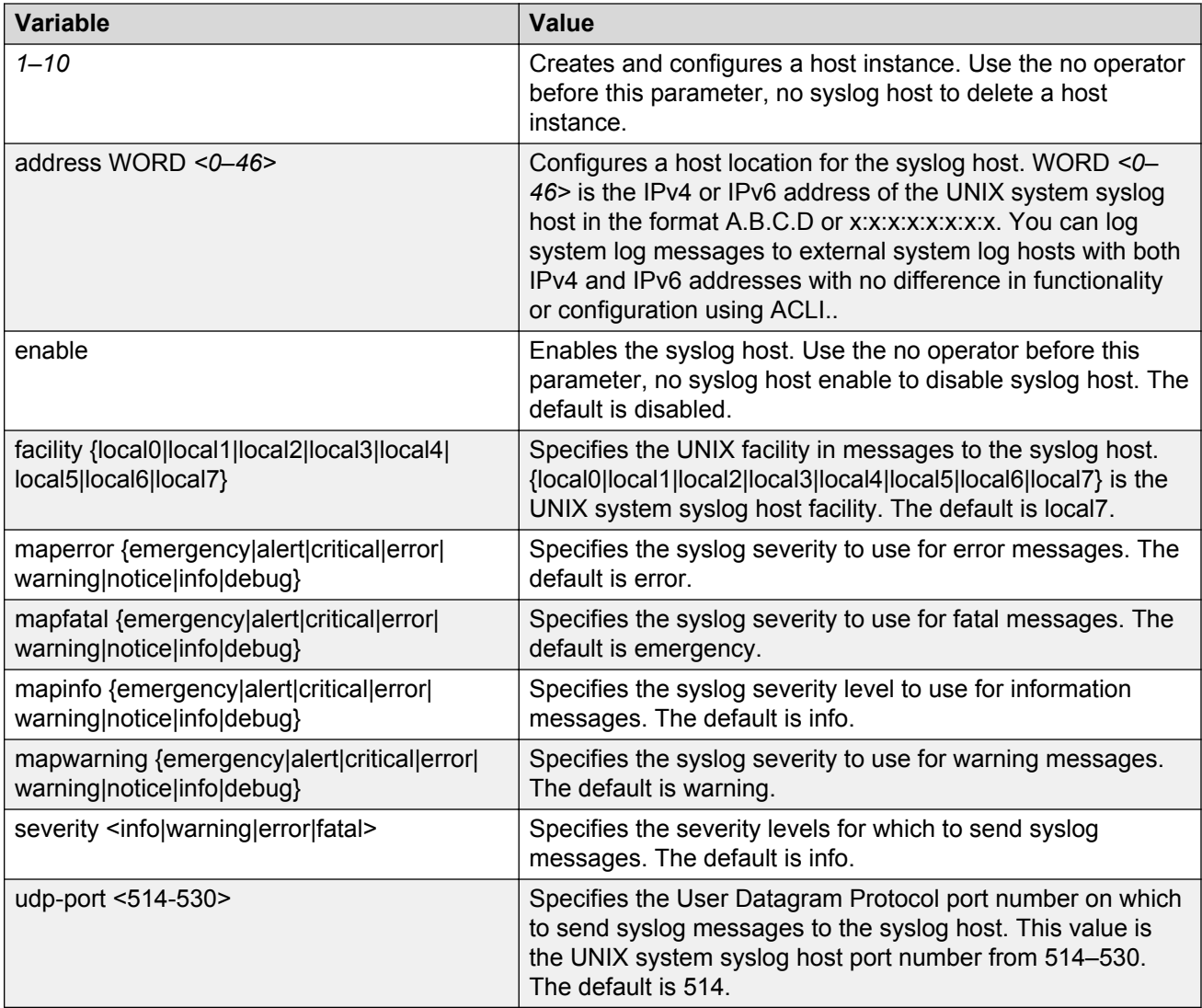

## **Configuring logging**

Configure logging to determine the types of messages to log and where to store the messages.

### **About this task**

### **Note:**

The platform logs CLILOG and SNMPLOG as INFO. Normally, if you configure the logging level to WARNING, the system skips all INFO messages. However, if you enable CLILOG and SNMPLOG the system logs ACLI Log and SNMP Log information regardless of the logging level you set. This is not the case for other INFO messages.

### **Procedure**

1. Enter Global Configuration mode:

enable configure terminal

2. Define which messages to log:

logging level *<0-4>*

3. Write the log file from memory to a file:

logging write *WORD<1-1536>*

4. Show logging on the screen:

logging screen

#### **Example**

Switch:1 logging level 0 Switch:1 logging write log2 Switch:1 logging screen

### **Variable definitions**

Use the data in the following table to use the **logging** command.

#### **Table 7: Variable definitions**

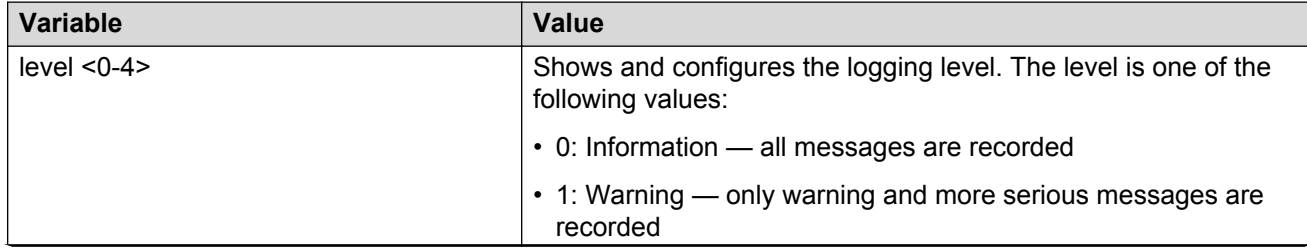

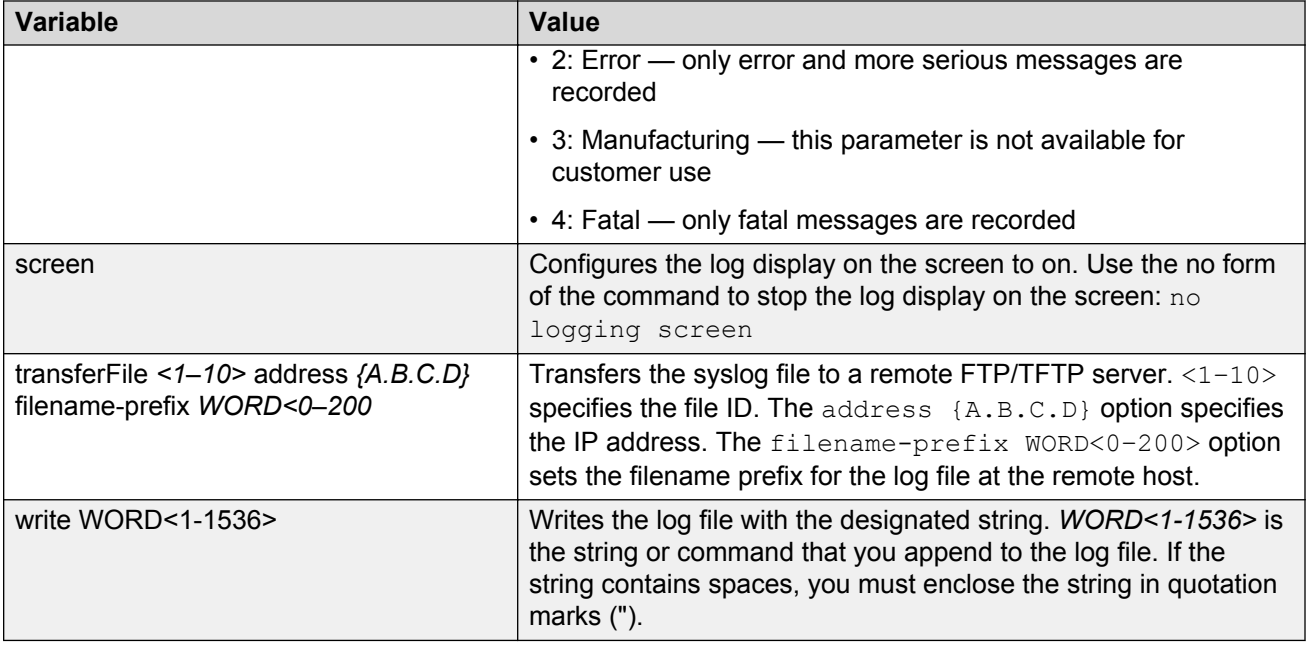

## **Configuring the remote host address for log transfer**

Configure the remote host address for log transfer. The system transfers the current log file to a remote host after the log file size reaches the maximum size.

### **Before you begin**

• The IP address you configure for the remote host must be reachable at the time of configuration.

### **Procedure**

1. Enter Global Configuration mode:

enable

configure terminal

2. Configure the remote host address for log transfer:

```
logging transferFile {1-10} address {A.B.C.D} [filename WORD<0–255>]
```
### **Example**

Switch:1(config)# logging transferFile 1 address 172.16.120.10

### **Variable definitions**

Use the data in the following table to use the **logging transferFile** command.

#### **Table 8: Variable definitions**

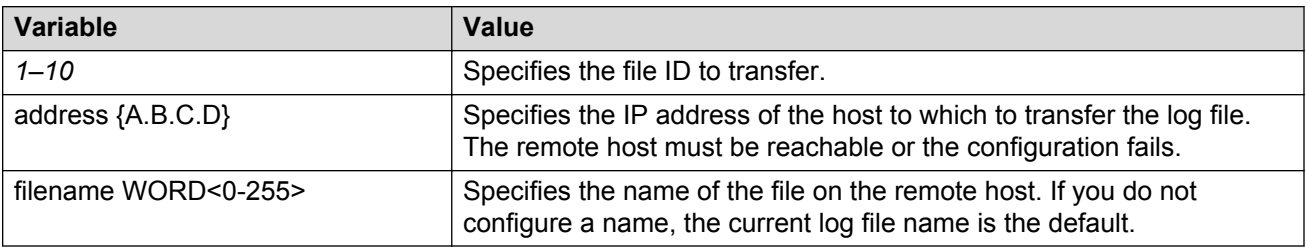

## **Configuring system logging**

System logs are a valuable diagnostic tool. You can send log messages to flash files for later retrieval.

### **About this task**

You can change log file parameters at anytime without restarting the system. Changes made to these parameters take effect immediately.

Avaya recommends that you configure logging to a flash file at all times.

### **Procedure**

1. Enter Global Configuration mode:

enable

configure terminal

2. Enable system logging to a PC card file:

boot config flags logging

3. Configure the logfile parameters:

boot config logfile *<64-500> <500-16384> <10-90>*

### **Example**

```
Switch:1> enable
```
Switch:1# configure terminal

Switch:1(config)# boot config logfile 64 600 10

### **Variable definitions**

Use the data in the following table to use the **boot config** command.

#### **Table 9: Variable definitions**

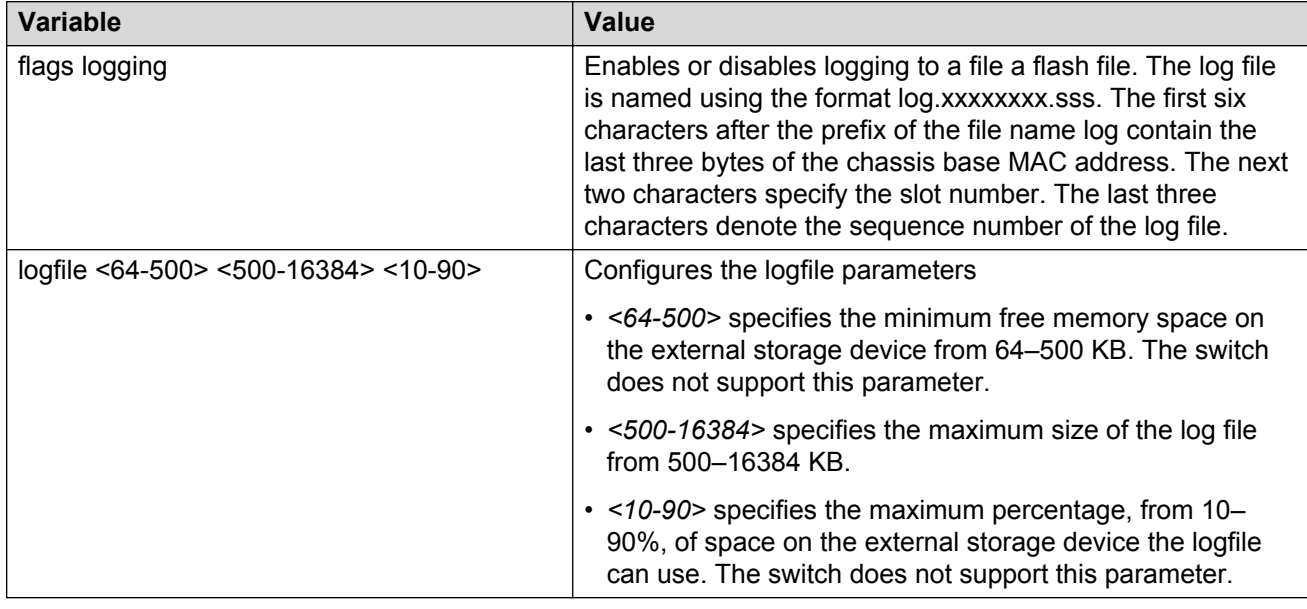

## **Configuring system message control**

Configure system message control to suppress duplicate error messages on the console, and to determine the action to take if they occur.

### **Procedure**

1. Enter Global Configuration mode:

enable

configure terminal

2. Configure system message control action:

sys msg-control action <both|send-trap|suppress-msg>

3. Configure the maximum number of messages:

sys msg-control max-msg-num *<2-500>*

4. Configure the interval:

sys msg-control control-interval *<1-30>*

5. Enable message control:

sys msg-control

#### **Example**

Switch:1(config)# sys msg-control action suppress-msg

Switch:1(config)# sys msg-control max-msg-num 10 Switch:1(config)# sys msg-control control-interval 15 Switch:1(config)# sys msg-control

### **Variable definitions**

Use the data in the following table to use the **sys msg-control** command.

#### **Table 10: Variable definitions**

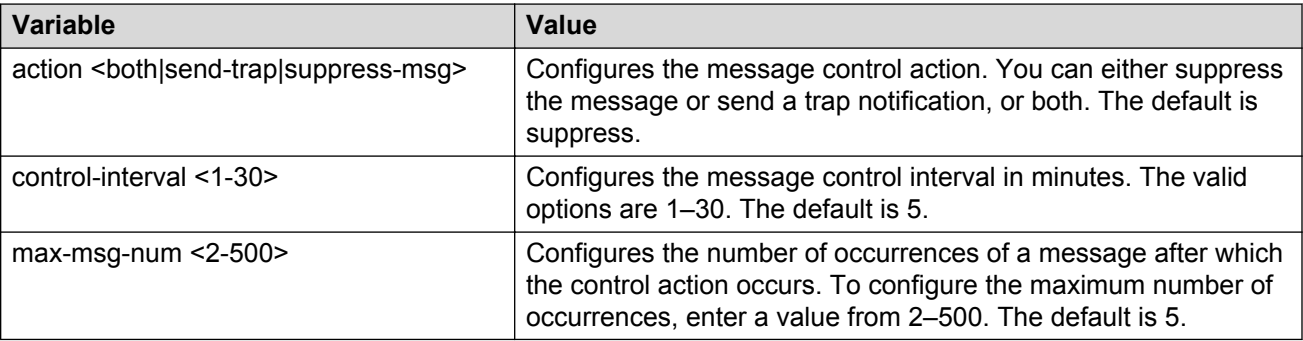

## **Extending system message control**

Use the force message control option to extend the message control feature functionality to the software and hardware log messages.

### **About this task**

To enable the message control feature, you must specify an action, control interval, and maximum message number. After you enable the feature, the log messages, which get repeated and cross the maximum message number in the control interval, trigger the force message feature. You can either suppress the message or send a trap notification, or both.

### **Procedure**

1. Enter Global Configuration mode:

enable

```
configure terminal
```
2. Configure the force message control option:

```
sys force-msg WORD<4-4>
```
#### **Example**

```
Switch:1> enable
```
Switch:1# configure terminal

Add a force message control pattern. If you use a wildcard pattern (\*\*\*\*), all messages undergo message control.

```
Switch:1(config)# sys force-msg ****
```
### **Variable definitions**

Use the data in the following table to use the **sys force-msg** command.

**Table 11: Variable definitions**

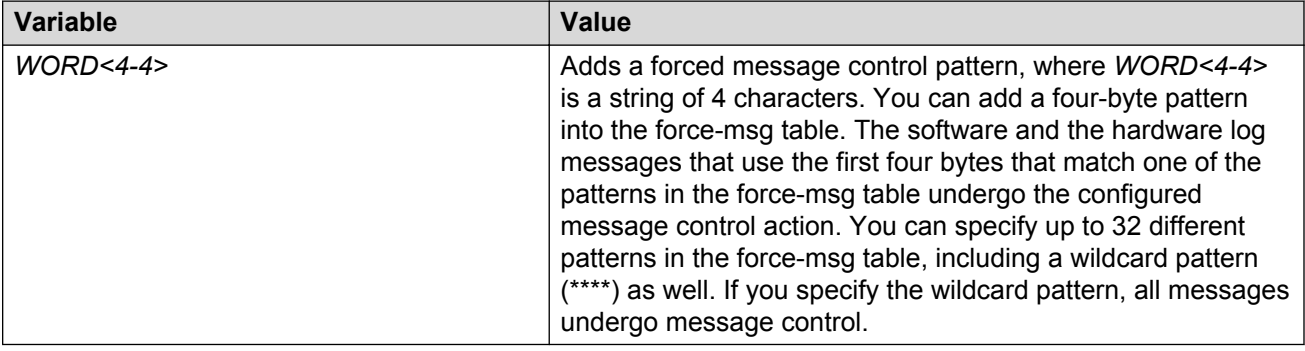

## **Viewing logs**

View log files by file name, category, or severity to identify possible problems.

### **About this task**

View ACLI command and SNMP trap logs, which are logged as normal log messages and logged to the system log file.

### **Procedure**

1. Enter Privileged EXEC mode:

enable

2. Show log information:

```
show logging file [alarm] [event-code WORD<0–10>] [module WORD<0–
100>] [name-of-file WORD<1-99>] [save-to-file WORD<1-99>] [severity
WORD<0-25>] [tail] [vrf WORD<0–32>]
```
### **Example**

Display log file information:

```
Switch:1>enable
Switch:1#configure terminal
```
Switch:1(config)#show logging file CP1 [02/06/15 22:38:20.678:UTC] 0x00270428 00000000 GlobalRouter SW INFO Lifecy cle: Start CP1 [02/06/15 22:38:21.770:UTC] 0x0027042b 00000000 GlobalRouter SW INFO Proces s sockserv started, pid:4794 CP1 [02/06/15 22:38:21.771:UTC] 0x0027042b 00000000 GlobalRouter SW INFO Proces s oom95 started, pid:4795 CP1 [02/06/15 22:38:21.771:UTC] 0x0027042b 00000000 GlobalRouter SW INFO Proces s oom90 started, pid:4796 CP1 [02/06/15 22:38:21.772:UTC] 0x0027042b 00000000 GlobalRouter SW INFO Proces s imgsync.x started, pid:4797 CP1 [02/06/15 22:38:22.231:UTC] 0x0026452f 00000000 GlobalRouter SW INFO No pat ch set. CP1 [02/06/15 22:38:22.773:UTC] 0x0027042b 00000000 GlobalRouter SW INFO Proces s logServer started, pid:4840 CP1 [02/06/15 22:38:22.774:UTC] 0x0027042b 00000000 GlobalRouter SW INFO Proces s trcServer started, pid:4841 CP1 [02/06/15 22:38:22.774:UTC] 0x0027042b 00000000 GlobalRouter SW INFO Proces s oobServer started, pid:4842 CP1 [02/06/15 22:38:22.775:UTC] 0x0027042b 00000000 GlobalRouter SW INFO Proces s cbcp-main.x started, pid:4843 CP1 [02/06/15 22:38:22.776:UTC] 0x0027042b 00000000 GlobalRouter SW INFO Proces s rssServer started, pid:4844 CP1 [02/06/15 22:38:22.777:UTC] 0x0027042b 00000000 GlobalRouter SW INFO Proces s dbgServer started, pid:4845 CP1 [02/06/15 22:38:22.777:UTC] 0x0027042b 00000000 GlobalRouter SW INFO Proces s dbgShell started, pid:4846 CP1 [02/06/15 22:38:22.778:UTC] 0x0027042b 00000000 GlobalRouter SW INFO Proces s coreManager.x started, pid:4847 CP1 [02/06/15 22:38:22.779:UTC] 0x0027042b 00000000 GlobalRouter SW INFO Proces s ssio started, pid:4848 CP1 [02/06/15 22:38:22.780:UTC] 0x0027042b 00000000 GlobalRouter SW INFO Proces s hckServer started, pid:4849 CP1 [02/06/15 22:38:22.780:UTC] 0x0027042b 00000000 GlobalRouter SW INFO Proces s remCmdAgent.x started, pid:4850 CP1 [02/06/15 22:38:24.717:UTC] 0x000006cc 00000000 GlobalRouter SW INFO rcStar t: FIPS Power Up Self Test SUCCESSFUL - 0 CP1 [02/06/15 22:38:24.718:UTC] 0x000006c2 00000000 GlobalRouter SW INFO rcStar t: Security Stack Init SUCCESSFUL - 0 CP1 [02/06/15 22:38:24.718:UTC] 0x000006c3 00000000 GlobalRouter SW INFO rcStar t: IPSEC Init SUCCESSFUL CP1 [02/06/15 22:38:24.718:UTC] 0x000006bf 00000000 GlobalRouter SW INFO rcStar t: Security Stack Log init SUCCESSFUL - 0 CP1 [02/06/15 22:38:26.111:UTC] 0x000005c0 00000000 GlobalRouter SW INFO Licens eLoad = ZERO, loading premier license for developer debugging IO1 [02/06/15 22:38:26.960:UTC] 0x0011054a 00000000 GlobalRouter COP-SW INFO De tected Master CP in slot 1

 $--More-- (q = quit)$ 

Switch:1(config)#show logging file module SNMP CP1 [02/06/15 22:39:58.530:UTC] 0x00004595 00000000 GlobalRouter SNMP INFO Boot ed with file CP1 [02/06/15 22:39:59.547:UTC] 0x00004603 00400003.67108870 DYNAMIC CLEAR Glob alRouter SNMP INFO 2k card up(CardNum=1 AdminStatus=1 OperStatus=1) CP1 [02/06/15 22:39:59.547:UTC] 0x00004603 00400003.67108870 DYNAMIC CLEAR Glob alRouter SNMP INFO 2k card up(CardNum=2 AdminStatus=1 OperStatus=1) CP1 [02/06/15 22:39:59.547:UTC] 0x00004603 00400003.67108870 DYNAMIC CLEAR Glob alRouter SNMP INFO 2k card up(CardNum=3 AdminStatus=1 OperStatus=1) CP1 [02/06/15 22:40:45.839:UTC] 0x000045e5 00400005 DYNAMIC SET GlobalRouter SN MP INFO Sending Cold-Start Trap

### **Variable definitions**

Use the data in the following table to use the **show logging file** command.

#### **Table 12: Variable definitions**

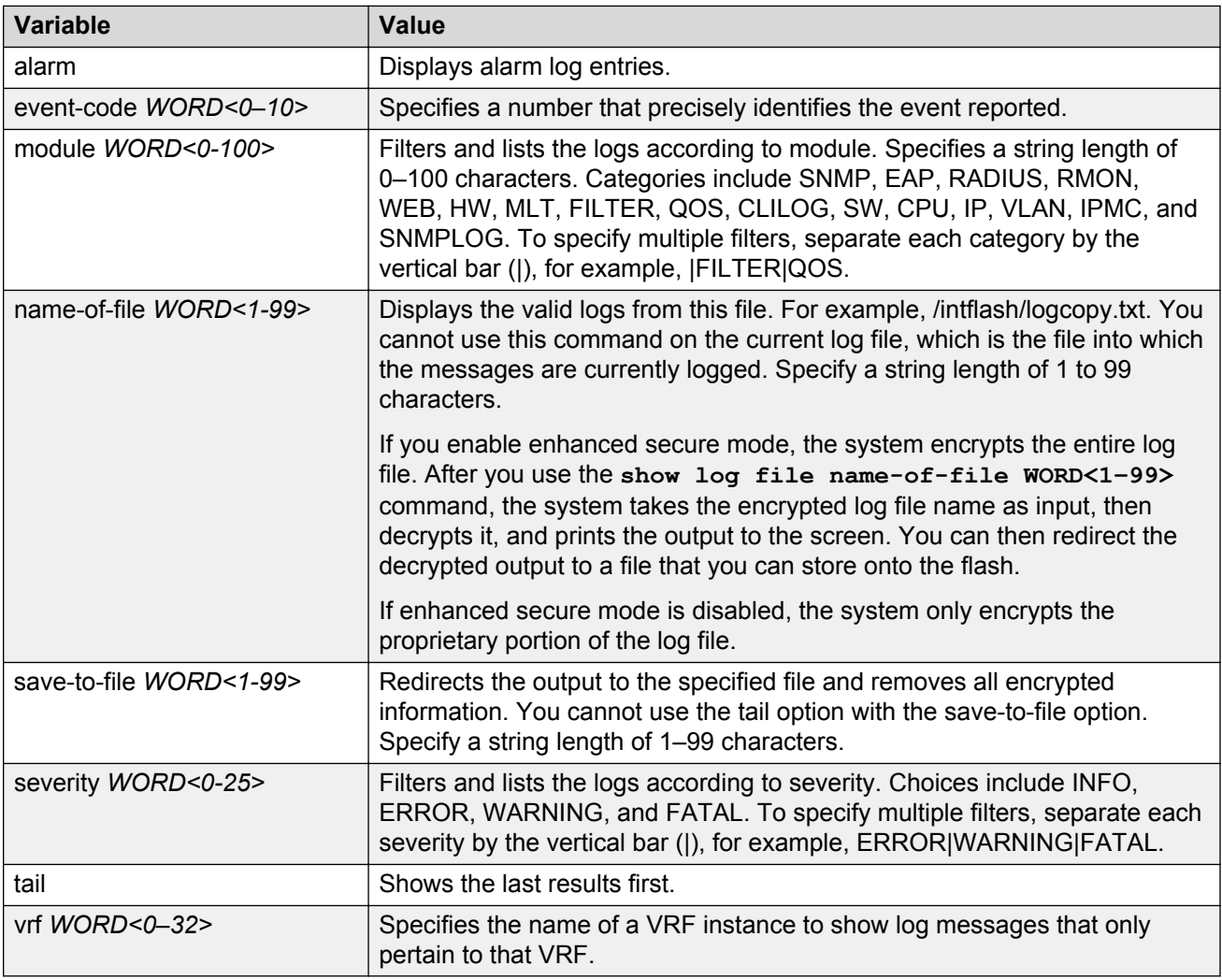

## **Configuring ACLI logging**

Use ACLI logging to track all ACLI commands executed and for fault management purposes. The ACLI commands are logged to the system log file as CLILOG module.

### **About this task**

#### **Note:**

The platform logs CLILOG and SNMPLOG as INFO. Normally, if you configure the logging level to WARNING, the system skips all INFO messages. However, if you enable CLILOG and SNMPLOG the system logs ACLI Log and SNMP Log information regardless of the logging level you set. This is not the case for other INFO messages.

#### **Procedure**

1. Enter Global Configuration mode:

enable

configure terminal

2. Enable ACLI logging:

clilog enable

3. **(Optional)** Disable ACLI logging:

no clilog enable

4. Ensure that the configuration is correct:

show clilog

5. View the ACLI log:

show logging file module clilog

#### **Example**

Enable ACLI logging, and view the ACLI log:

```
Switch:1>enable
Switch:1#configure terminal
Switch:1(config)#clilog enable
Switch:1(config)#show logging file module clilog
CP1 [02/13/13 17:27:25.956] 0x002c0600 00000000 GlobalRouter CLILOG INFO 1 CONSOLE 
rwa show snmp-server host
CP1 [02/13/13 17:28:10.100] 0x002c0600 00000000 GlobalRouter CLILOG INFO 2 CONSOLE 
rwa show snmp-server notif
CP1 [02/13/13 17:28:45.732] 0x002c0600 00000000 GlobalRouter CLILOG INFO 3 CONSOLE 
rwa snmp-server force-trap
CP1 [02/13/13 17:29:30.628] 0x002c0600 00000000 GlobalRouter CLILOG INFO 4 CONSOLE 
rwa show logging file modug
CP1 [02/14/13 19:39:11.648] 0x002c0600 00000000 GlobalRouter CLILOG INFO 5 CONSOLE 
rwa ena
CP1 [02/14/13 19:39:13.420] 0x002c0600 00000000 GlobalRouter CLILOG INFO 6 CONSOLE 
rwa conf t
CP1 [02/14/13 19:49:21.044] 0x002c0600 00000000 GlobalRouter CLILOG INFO 7 CONSOLE 
rwa filter acl 2 enable
CP1 [02/14/13 19:50:08.540] 0x002c0600 00000000 GlobalRouter CLILOG INFO 8 CONSOLE 
rwa filter acl 2 type inpo1
CP1 [02/14/13 19:50:38.444] 0x002c0600 00000000 GlobalRouter CLILOG INFO 9 CONSOLE 
rwa filter acl 2 type inpoe
CP1 [02/14/13 19:50:52.968] 0x002c0600 00000000 GlobalRouter CLILOG INFO 10 CONSOLE 
rwa filter acl enable 2
CP1 [02/14/13 19:51:08.908] 0x002c0600 00000000 GlobalRouter CLILOG INFO 11 CONSOLE 
rwa filter acl 2 enable
```

```
CP1 [02/15/13 06:50:25.972] 0x002c0600 00000000 GlobalRouter CLILOG INFO 14 CONSOLE 
rwa ena
CP1 [02/15/13 06:50:30.288] 0x002c0600 00000000 GlobalRouter CLILOG INFO 15 CONSOLE 
rwa conf t
CP1 [02/15/13 06:50:39.412] 0x002c0600 00000000 GlobalRouter CLILOG INFO 16 CONSOLE 
rwa show vlan basic
CP1 [02/15/13 06:51:09.488] 0x002c0600 00000000 GlobalRouter CLILOG INFO 17 CONSOLE 
rwa show isis spbm
CP1 [02/15/13 06:56:00.992] 0x002c0600 00000000 GlobalRouter CLILOG INFO 19 CONSOLE 
rwa spbm 23 b-vid 2 primar1
CP1 [02/15/13 06:56:59.092] 0x002c0600 00000000 GlobalRouter CLILOG INFO 20 CONSOLE 
rwa show isis
CP1 [02/15/13 07:10:54.928] 0x002c0600 00000000 GlobalRouter CLILOG INFO 21 CONSOLE 
rwa show isis interface
CP1 [02/15/13 07:12:33.404] 0x002c0600 00000000 GlobalRouter CLILOG INFO 22 CONSOLE 
rwa show isis spbm
CP1 [02/15/13 07:45:28.596] 0x002c0600 00000000 GlobalRouter CLILOG INFO 23 CONSOLE 
rwa ena
CP1 [02/15/13 07:45:30.236] 0x002c0600 00000000 GlobalRouter CLILOG INFO 24 CONSOLE 
rwa conf t
CP1 [02/15/13 07:46:29.456] 0x002c0600 00000000 GlobalRouter CLILOG INFO 25 CONSOLE 
rwa interface gigabitEther0
CP1 [02/15/13 07:47:28.476] 0x002c0600 00000000 GlobalRouter CLILOG INFO 26 CONSOLE 
rwa encapsulation dot1q
--More-- (q = quit)
```
### **Variable definitions**

Use the data in the following table to use the **clilog** commands.

#### **Table 13: Variable definitions**

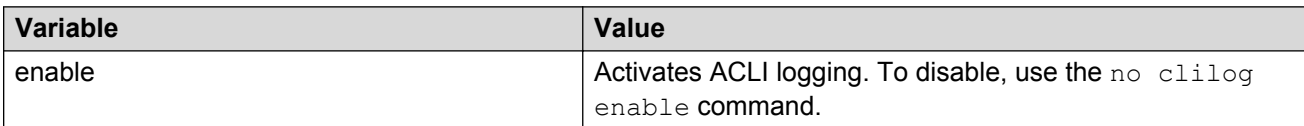

# **Chapter 12: Log configuration using EDM**

Use log files and messages to perform diagnostic and fault management functions. This section provides procedures to configure and use the logging system in Enterprise Device Manager (EDM).

## **Configuring the system log**

### **About this task**

Configure the system log to track all user activity on the device. The system log can send messages of up to ten syslog hosts.

### **Procedure**

- 1. In the navigation tree, expand the following folders: **Configuration** > **Edit** > **Diagnostics**.
- 2. Click **System Log**.
- 3. In the **System Log** tab, select **Enable**.
- 4. Configure the maximum number of syslog hosts.
- 5. Configure the IP header type for the syslog packet.
- 6. Click **Apply**.

### **System Log field descriptions**

Use the data in the following table to use the **System Log** tab.

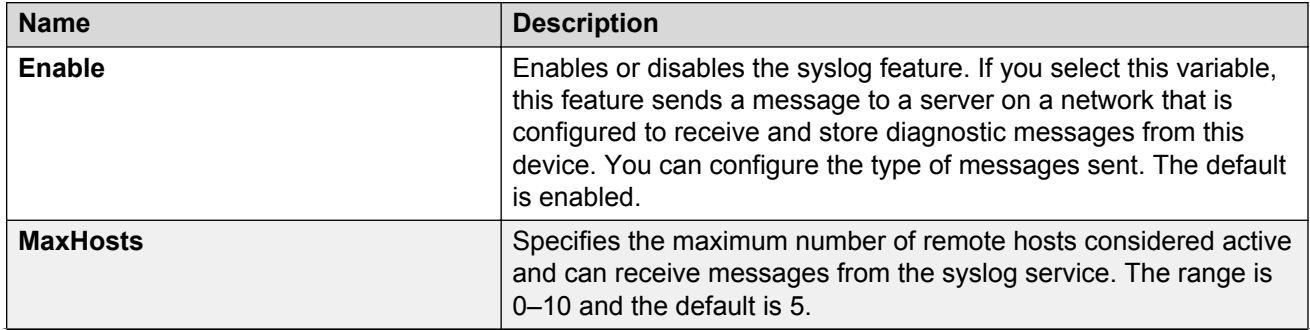
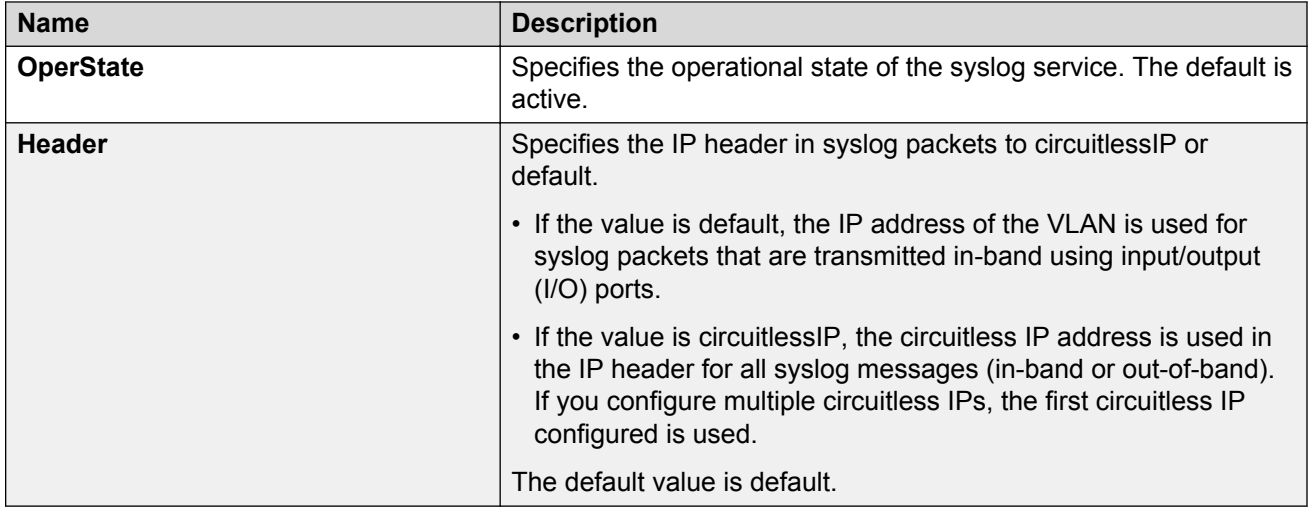

## **Configuring the system log table**

#### **About this task**

Use the system log table to customize the mappings between the severity levels and the type of alarms.

You can log system log messages to external system log hosts with both IPv4 and IPv6 addresses with no difference in functionality or configuration except in the following case. When you configure the system log table, under the **System Log Table** tab, you must select **ipv4** or **ipv6**, in the **AddressType** box. The **Address** box supports both IPv4 and IPv6 addresses.

#### **Procedure**

- 1. In the navigation tree, expand the following folders: **Configuration** > **Edit** > **Diagnostics**.
- 2. Click **System Log**.
- 3. Click the **System Log Table** tab.
- 4. Click **Insert**.
- 5. Configure the parameters as required.
- 6. Click **Insert**.
- 7. To modify mappings, double-click a parameter to view a list of options.
- 8. Click **Apply**.

### **System Log Table field descriptions**

Use the data in the following table to use the **System Log Table** tab.

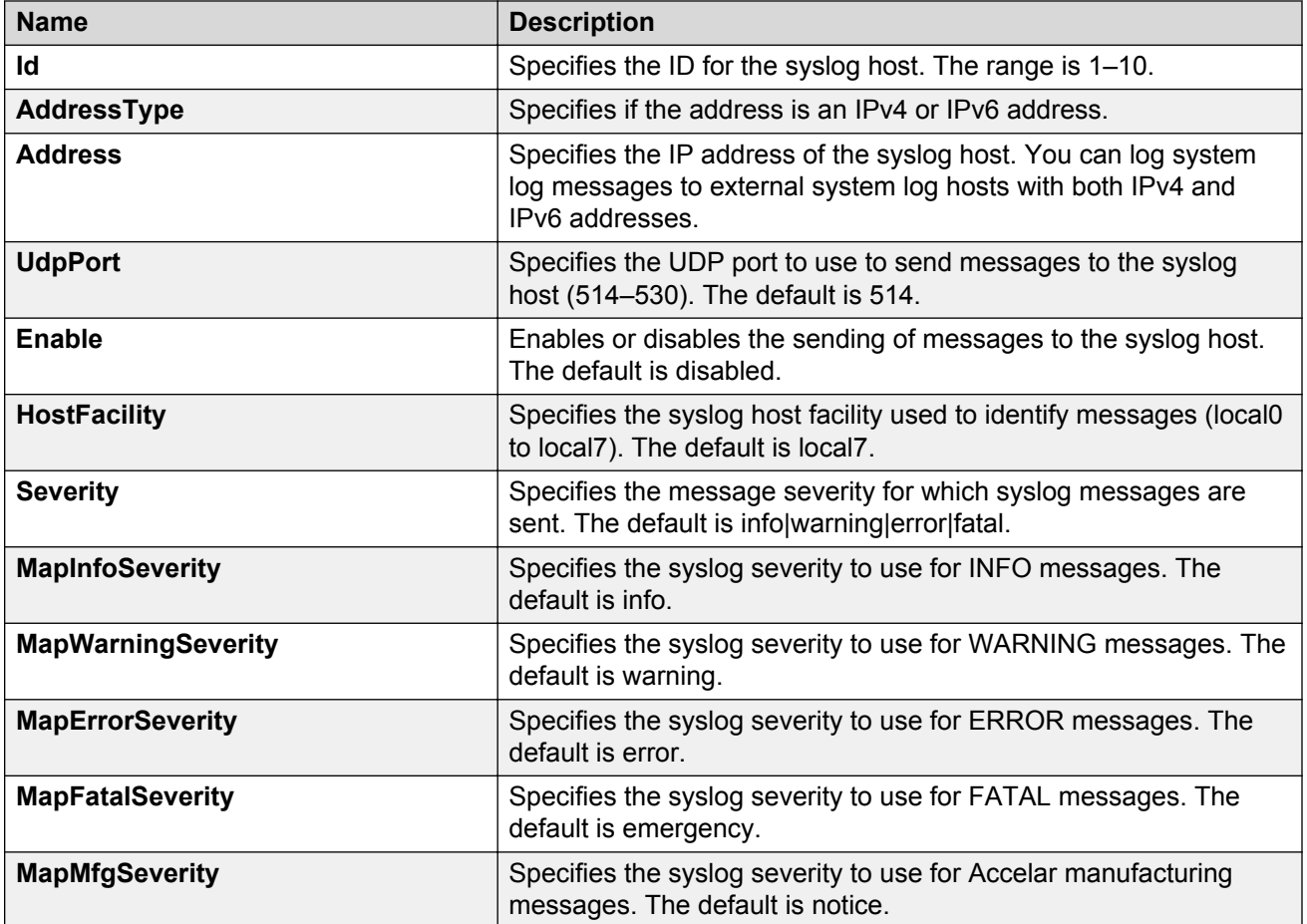

# **Chapter 13: SNMP trap configuration using ACLI**

Use Simple Network Management Protocol (SNMP) traps and notifications to gather information about device activities, alarms, and other information on management stations.

For more information about how to configure SNMP community strings and related topics, see *Configuring Security on Avaya Virtual Services Platform 7200 Series and 8000 Series*, NN47227-601.

## **Configuring an SNMP host**

Configure an SNMP host so that the system can forward SNMP traps to a host for monitoring. You can use SNMPv1, SNMPv2c, or SNMPv3. You configure the target table parameters (security name and model) as part of the host configuration.

#### **Procedure**

1. Enter Global Configuration mode:

enable

configure terminal

2. Configure an SNMPv1 host:

snmp-server host *WORD<1-256>* [port *<1-65535>*] v1 *WORD<1-32>* [filter *WORD<1-32>*]

3. Configure an SNMPv2c host:

```
snmp-server host WORD<1-256> [port <1-65535>] v2c WORD<1-32> [inform
[timeout <1-2147483647>] [retries <0-255>] [mms <0-2147483647>]]
[filter WORD<1-32>]
```
4. Configure an SNMPv3 host:

```
snmp-server host WORD<1-256> [port <1-65535>] v3 {noAuthNoPriv|
authNoPriv|AuthPriv} WORD<1-32> [inform [timeout <1-2147483647>]
[retries <0-255>]] [filter WORD<1-32>]
```
5. Ensure that the configuration is correct:

show snmp-server host

#### **Example**

Configure the target table entry. Configure an SNMPv3 host.

```
Switch:1>enable
Switch:1#configure terminal
Switch:1(config)#snmp-server host 198.202.188.207 port 162 v2c ReadView inform timeout 
1500 retries 3 mms 484
Switch:1(config)#snmp-server host 198.202.188.207 port 163 v3 authPriv Lab3 inform 
timeout 1500 retries 3
```
### **Variable definitions**

Use the data in the following table to use the **snmp-server host** command.

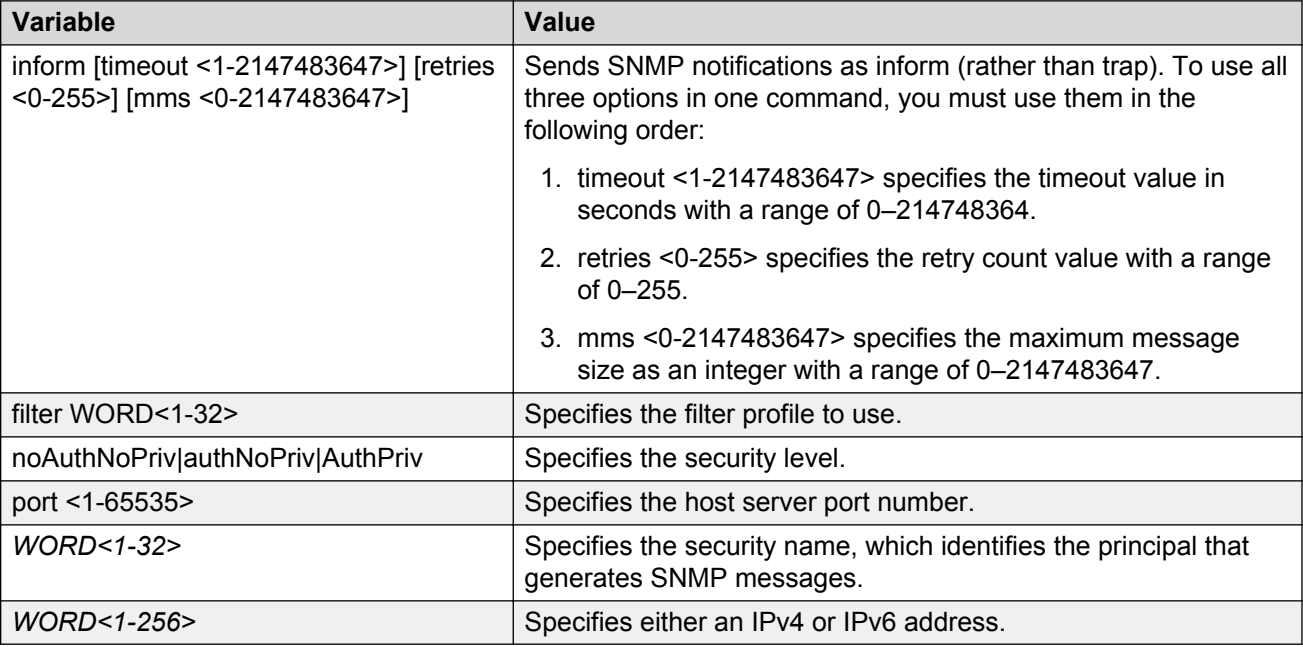

## **Configuring an SNMP notify filter table**

Configure the notify table to select management targets to receive notifications, as well as the type of notification to send to each management target.

#### **Before you begin**

• For more information about the notify filter table, see RFC3413.

#### **Procedure**

1. Enter Global Configuration mode:

```
enable
configure terminal
```
2. Create a new notify filter table:

```
snmp-server notify-filter WORD<1-32> WORD<1-32>
```
3. Ensure that the configuration is correct:

```
show snmp-server notify-filter
```
#### **Example**

Switch(config)# snmp-server notify-filter profile3 99.3.6.1.6.3.1.1.4.1

```
Switch(config)#show snmp-server notify-filter
```
================================================================================ Notify Filter Configuration

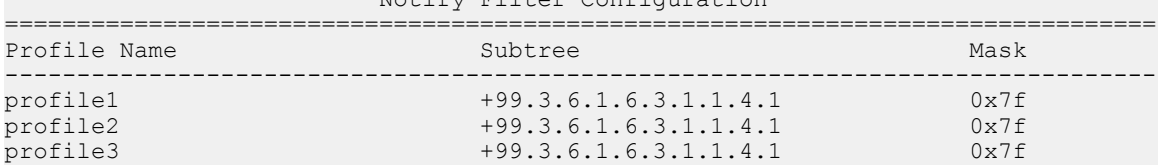

### **Variable definitions**

Use the data in the following table to use the snmp-server notify-filter command.

#### **Table 14: Variable definitions**

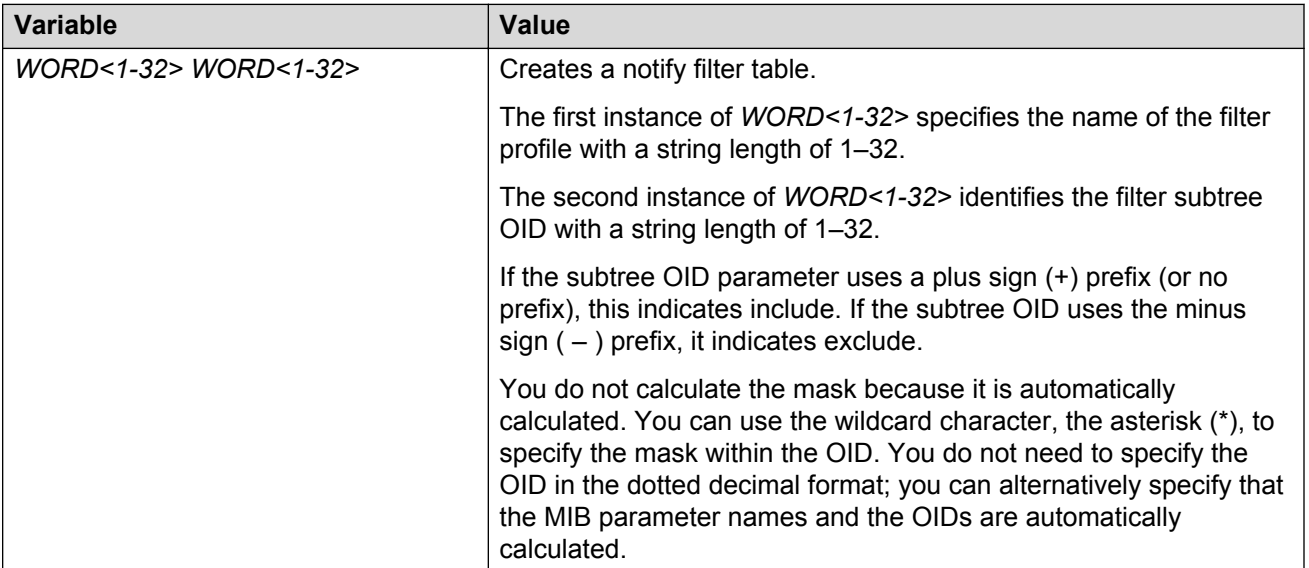

## **Configuring SNMP interfaces**

Configure an interface to send SNMP traps. If the switch has multiple interfaces, configure the IP interface from which the SNMP traps originate.

#### **Procedure**

1. Enter Global Configuration mode:

enable

configure terminal

2. Configure the destination and source IP addresses for SNMP traps:

snmp-server sender-ip {A.B.C.D} {A.B.C.D}

3. If required, send the source address (sender IP) as the sender network in the notification message:

snmp-server force-trap-sender enable

4. If required, force the SNMP and IP sender flag to use the same value:

snmp-server force-iphdr-sender enable

#### **Example**

Switch(config)# snmp-server sender-ip 172.16.120.2 172.16.120.5

Switch(config)# no snmp-server force-iphdr-sender enable

### **Variable definitions**

Use the data in the following table to use the snmp-server command.

#### **Table 15: Variable definitions**

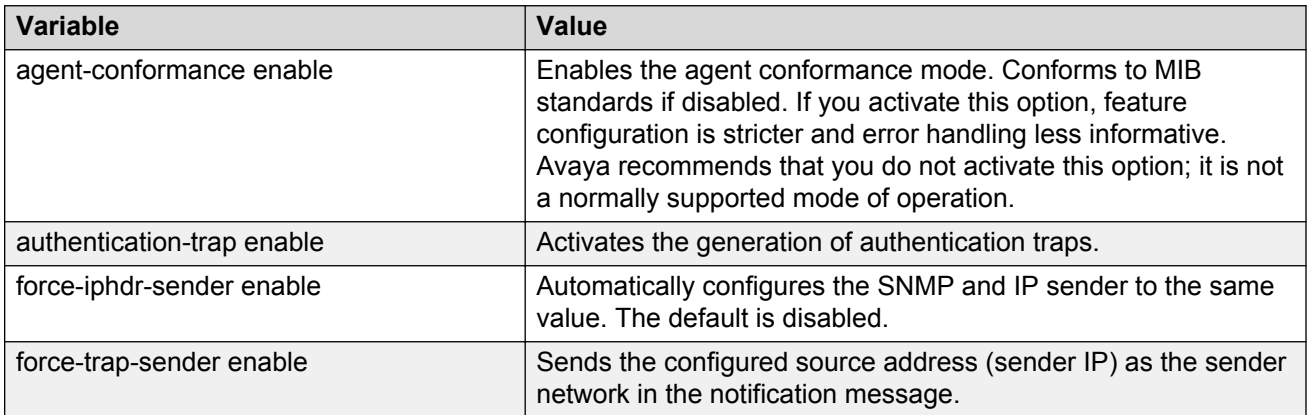

*Table continues…*

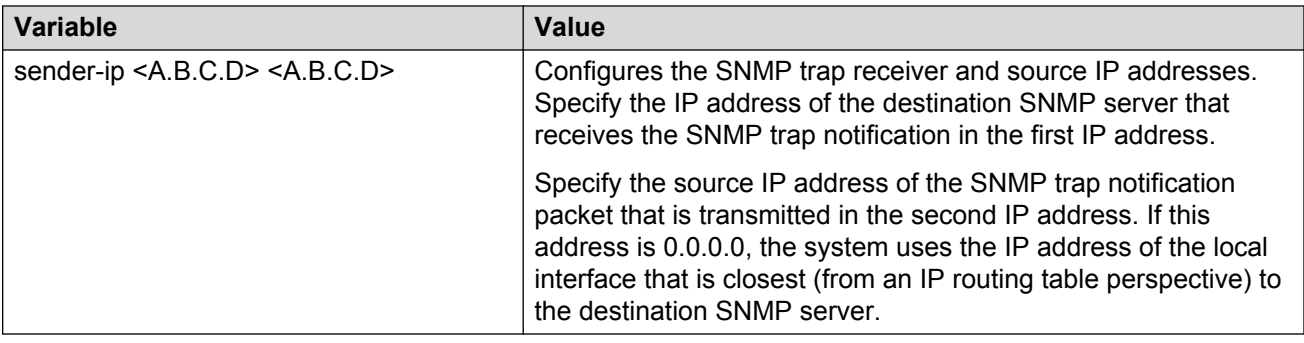

## **Enabling SNMP trap logging**

Use SNMP trap logging to send a copy of all traps to the syslog server.

#### **Before you begin**

• You must configure and enable the syslog server.

#### **About this task**

#### **RNote:**

The platform logs CLILOG and SNMPLOG as INFO. Normally, if you configure the logging level to WARNING, the system skips all INFO messages. However, if you enable CLILOG and SNMPLOG the system logs ACLI Log and SNMP Log information regardless of the logging level you set. This is not the case for other INFO messages.

#### **Procedure**

1. Enter Global Configuration mode:

enable

configure terminal

2. Enable SNMP trap logging:

snmplog enable

3. **(Optional)** Disable SNMP trap logging:

no snmplog enable

4. View the contents of the SNMP log:

show logging file module snmplog

#### **Example**

Enable SNMP trap logging and view the contents of the SNMP log:

```
Switch:1>enable
Switch:1#configure terminal
Switch:1(config)#snmplog enable
Switch:1(config-app)#show logging file module snmp
```
CP1 [02/06/15 22:39:58.530:UTC] 0x00004595 00000000 GlobalRouter SNMP INFO Boot ed with file CP1 [02/06/15 22:39:59.547:UTC] 0x00004603 00400003.67108870 DYNAMIC CLEAR Glob alRouter SNMP INFO 2k card up(CardNum=1 AdminStatus=1 OperStatus=1) CP1 [02/06/15 22:39:59.547:UTC] 0x00004603 00400003.67108870 DYNAMIC CLEAR Glob alRouter SNMP INFO 2k card up(CardNum=2 AdminStatus=1 OperStatus=1) CP1 [02/06/15 22:39:59.547:UTC] 0x00004603 00400003.67108870 DYNAMIC CLEAR Glob alRouter SNMP INFO 2k card up(CardNum=3 AdminStatus=1 OperStatus=1) CP1 [02/06/15 22:40:45.839:UTC] 0x000045e5 00400005 DYNAMIC SET GlobalRouter SN MP INFO Sending Cold-Start Trap

### **Variable definitions**

Use the data in the following table to use the **snmplog** command.

#### **Table 16: Variable definitions**

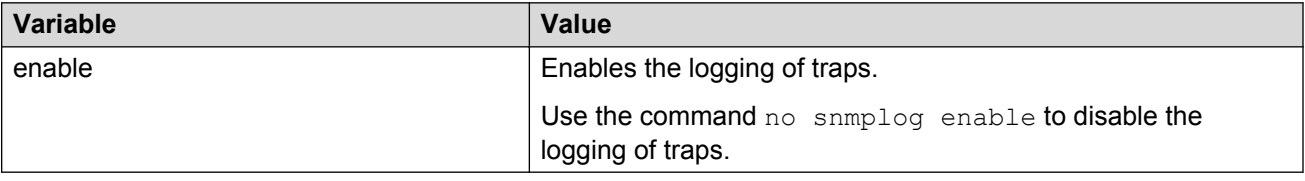

# **Chapter 14: SNMP trap configuration using EDM**

Use Simple Network Management Protocol (SNMP) traps and notifications to gather information about device activities, alarms, and other information on management stations. This section provides procedures to configure and use SNMP traps in Enterprise Device Manager (EDM).

For information about how to configure SNMP community strings and related topics, see *Configuring Security on Avaya Virtual Services Platform 7200 Series and 8000 Series*, NN47227-601.

## **Configuring an SNMP host target address**

Configure a target table to specify the list of transport addresses to use in the generation of SNMP messages.

#### **Procedure**

- 1. In the navigation pane, expand the following folders: **Configuration** > **Edit** > **SnmpV3**.
- 2. Click **Target Table**.
- 3. In the **Target Table** tab, click **Insert**.
- 4. In the **Name** box, type a unique identifier.
- 5. In the **TDomain** box, select the transport type of the address. Select either **ipv4Tdomain** or **ipv6Tdomain**.
- 6. In the **TAddress** box, type the transport address and User Datagram Protocol (UDP) port.
- 7. In the **Timeout** box, type the maximum round trip time.
- 8. In the **RetryCount** box, type the number of retries to be attempted.
- 9. In the **TagList** box, type the list of tag values.
- 10. In the **Params** box, type the SnmpAdminString.
- 11. In the **TMask** box, type the mask.
- 12. In the **MMS** box, type the maximum message size.
- 13. Click **Insert**.

### **Target Table field descriptions**

Use the data in the following table to use the **Target Table** tab.

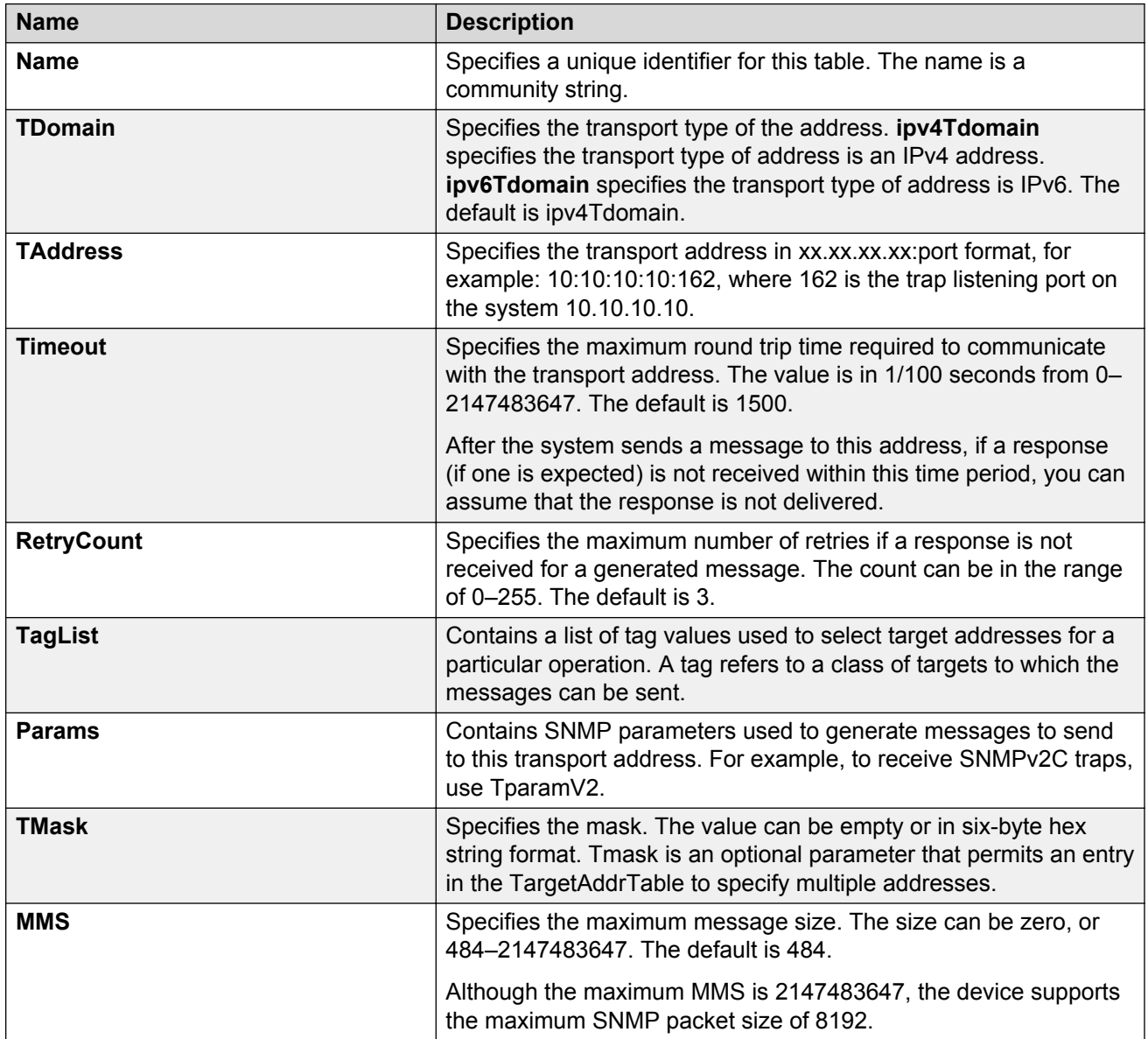

## **Configuring target table parameters**

#### **About this task**

Configure the target table to configure the security parameters for SNMP. Configure the target table to configure parameters such as SNMP version and security levels.

#### **Procedure**

- 1. In the navigation tree, expand the following folders: **Configuration** > **Edit** > **SnmpV3**.
- 2. Click **Target Table**.
- 3. Click the **Target Params Table** tab.
- 4. Click **Insert**.
- 5. In the **Name** box, type a target table name.
- 6. From the **MPModel** options, select an SNMP version.
- 7. From the **Security Model** options, select the security model.
- 8. In the **SecurityName** box, type readview or writeview.
- 9. From the **SecurityLevel** options, select the security level for the table.
- 10. Click **Insert**.

### **Target Params Table field descriptions**

Use the data in the following table to use the **Target Params Table** tab.

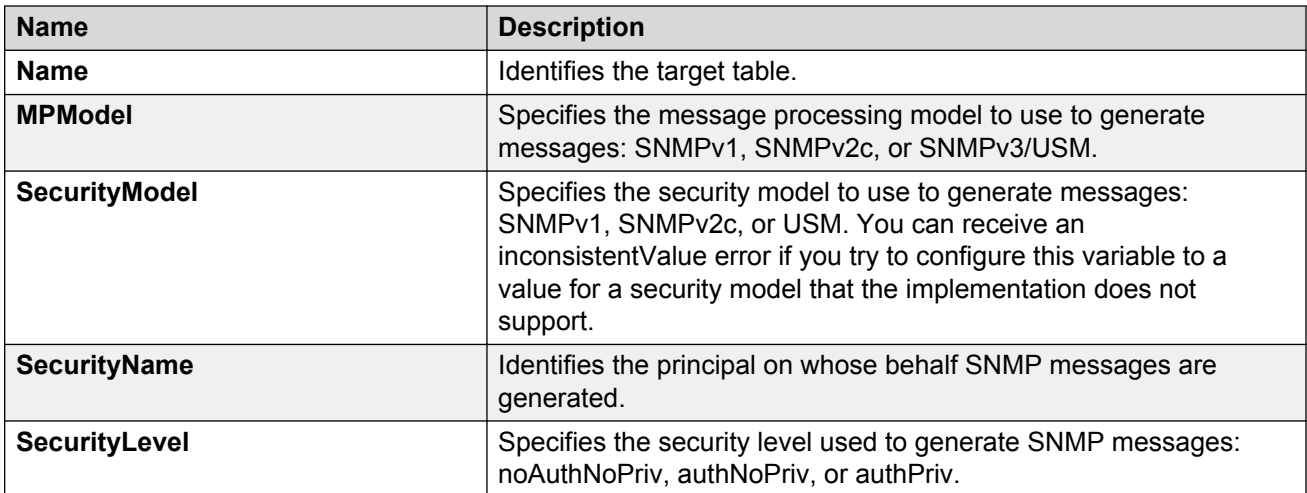

## **Configuring SNMP notify filter profiles**

#### **About this task**

Configure the SNMP table of filter profiles to determine whether particular management targets receive particular notifications.

#### **Procedure**

- 1. In the navigation tree, expand the following folders: **Configuration** > **Edit** > **SnmpV3**.
- 2. Click **Notify Table**.
- 3. Click the **Notify Filter Table** tab.
- 4. Click **Insert**.
- 5. In the **NotifyFilterProfileName** box, type a name for the notify filter profile.
- 6. In the **Subtree** box, type subtree location information in x.x.x.x.x.x.x.x.x.x. format.
- 7. In the **Mask** box, type the mask location in hex string format.
- 8. From the **Type** options, select **included** or **excluded**.
- 9. Click **Insert**.

### **Notify Filter Table field descriptions**

Use the data in the following table to use the **Notify Filter Table** tab.

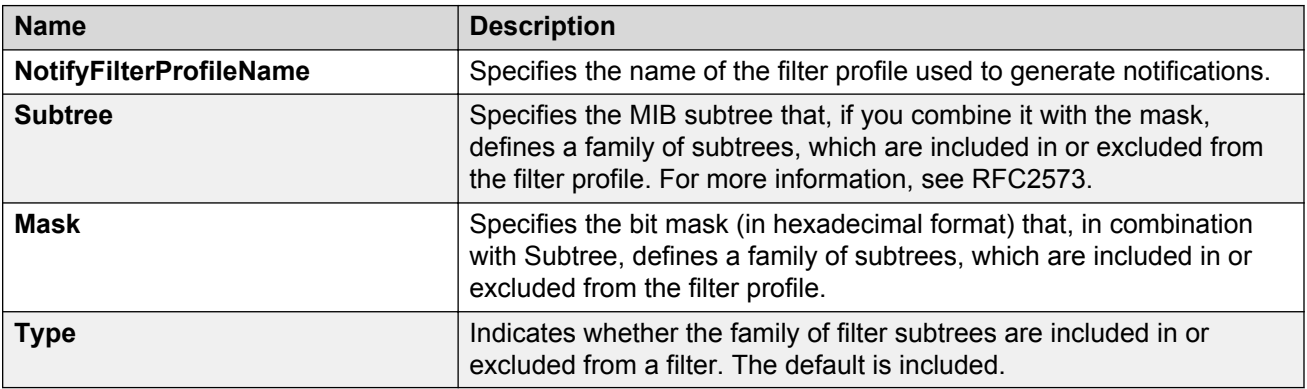

## **Configuring SNMP notify filter profile table parameters**

#### **Before you begin**

• The notify filter profile exists.

#### **About this task**

Configure the profile table to associate a notification filter profile with a particular set of target parameters.

#### **Procedure**

- 1. In the navigation tree, expand the following folders: **Configuration** > **Edit** > **SnmpV3**.
- 2. Click **Notify Table**.
- 3. Click the **Notify Filter Profile Table** tab.
- 4. Click **Insert**.
- 5. In the **TargetParamsName** box, type a name for the target parameters.
- 6. In the **NotifyFilterProfileName** box, type a name for the notify filter profile.
- 7. Click **Insert**.

### **Notify Filter Profile Table field descriptions**

Use the data in the following table to use the **Notify Filter Profile Table** tab.

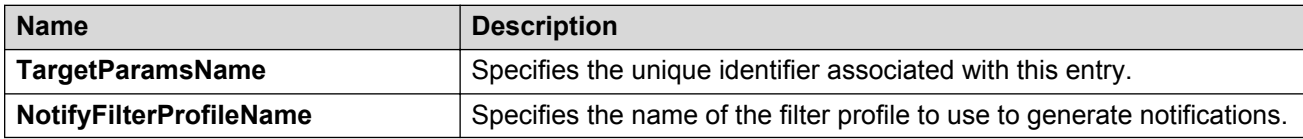

## **Enabling authentication traps**

#### **About this task**

Enable the SNMP agent process to generate authentication-failure traps.

#### **Procedure**

- 1. In the navigation tree, expand the following folders: **Configuration** > **Edit** > **Diagnostics**.
- 2. Click **General**.
- 3. Click the **Error** tab.
- 4. Select **AuthenticationTraps**.
- 5. Click **Apply**.

### **Error field descriptions**

Use the data in the following table to use the **Error** tab.

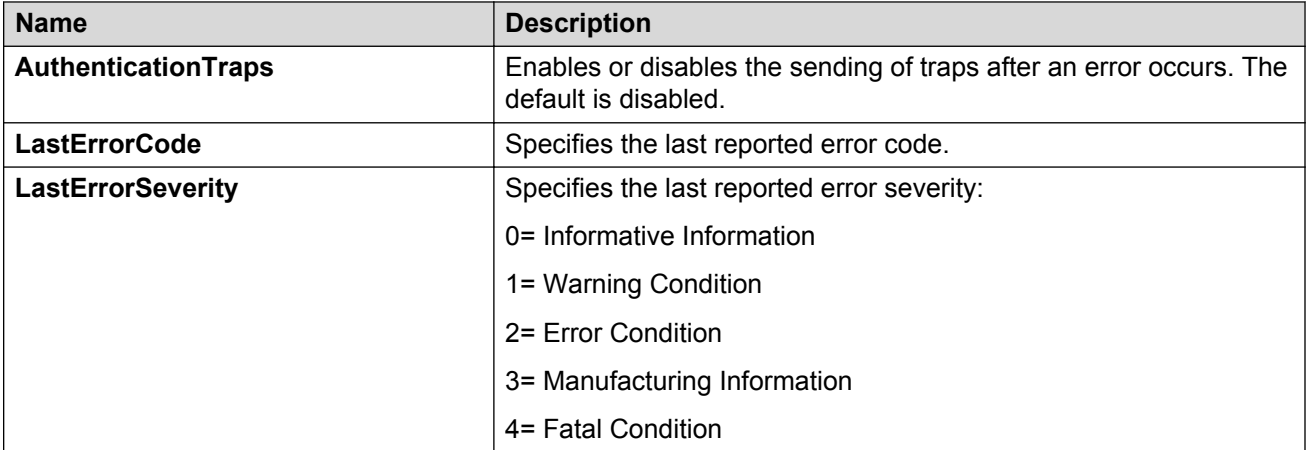

# **Glossary**

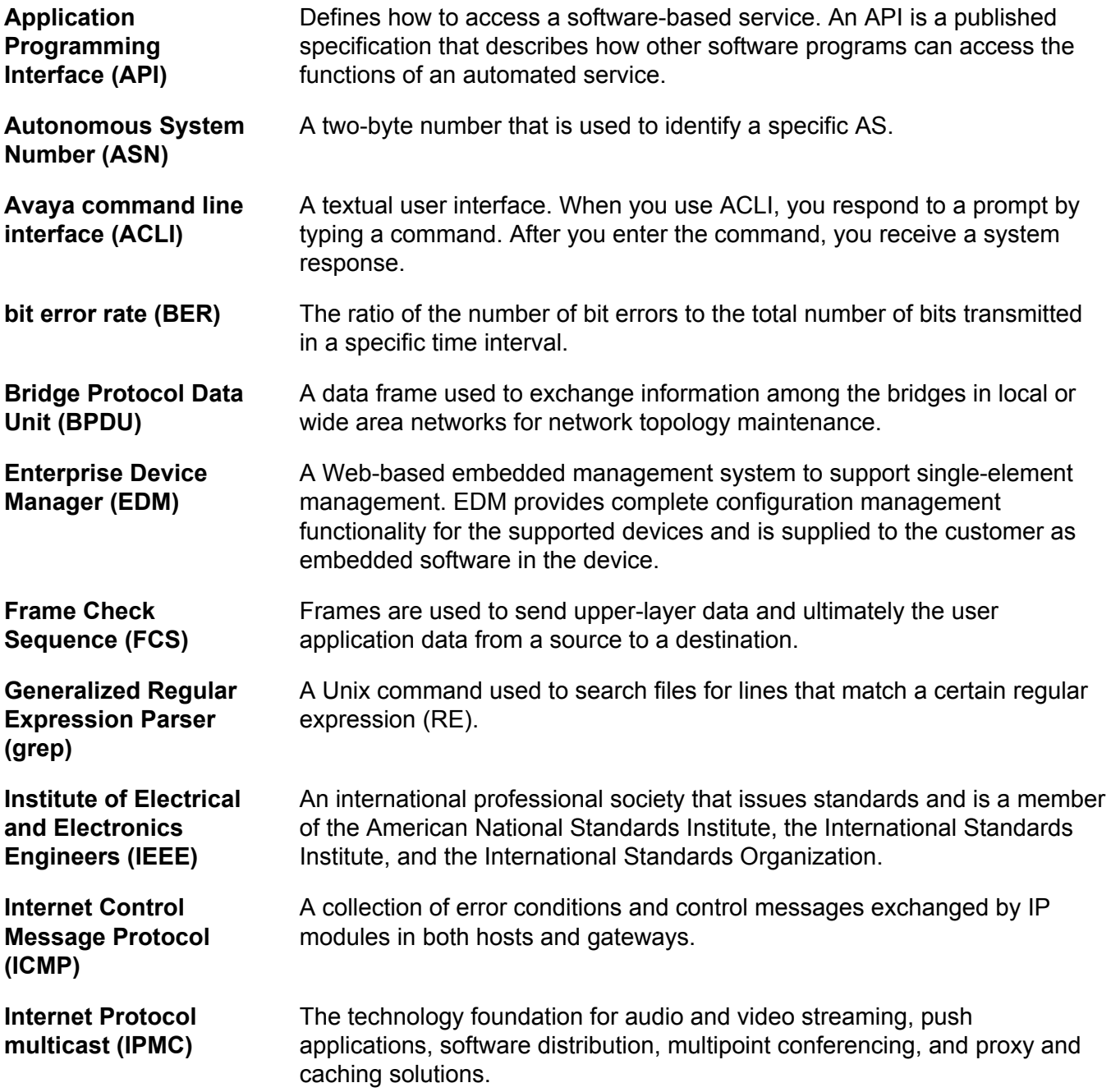

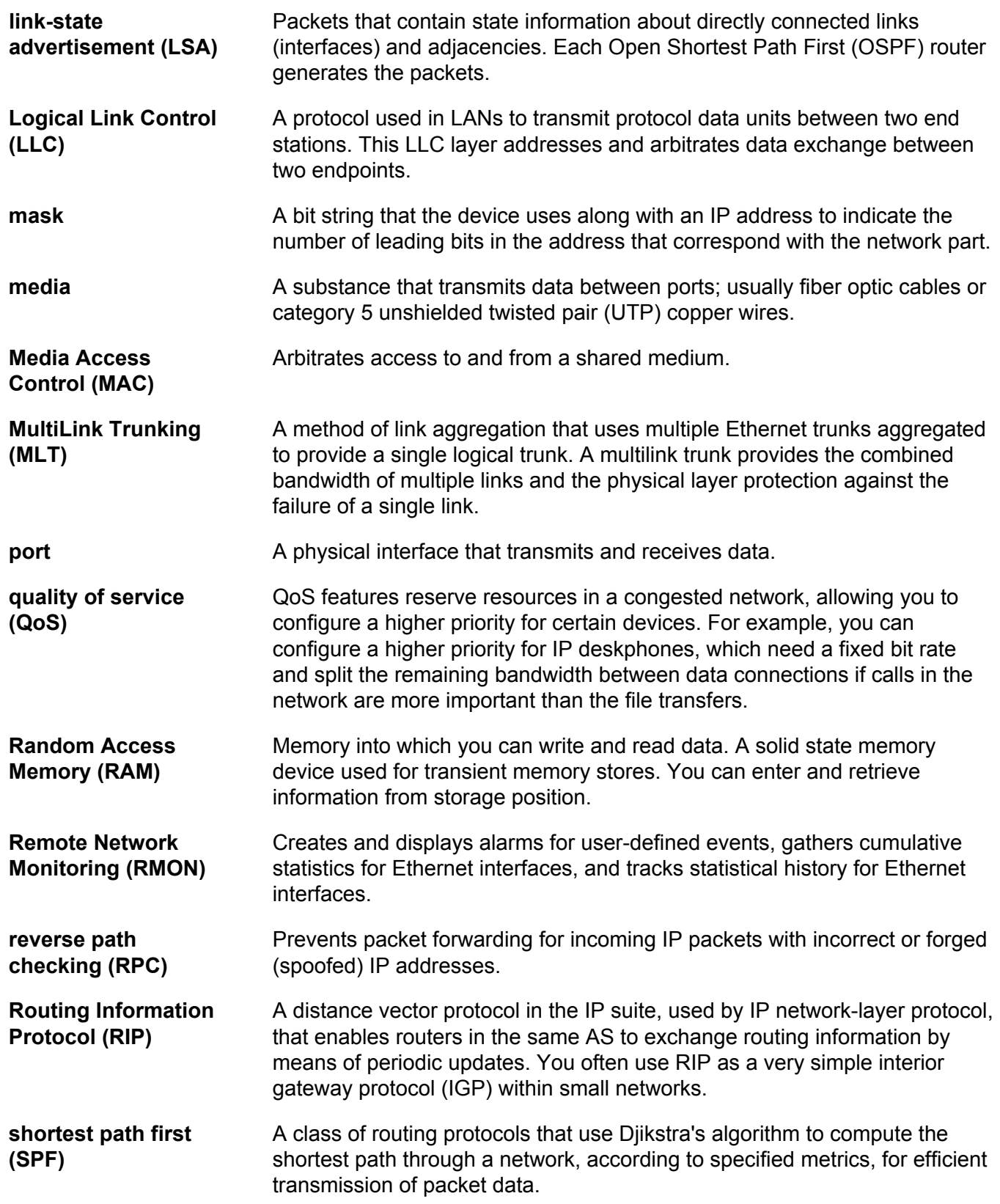

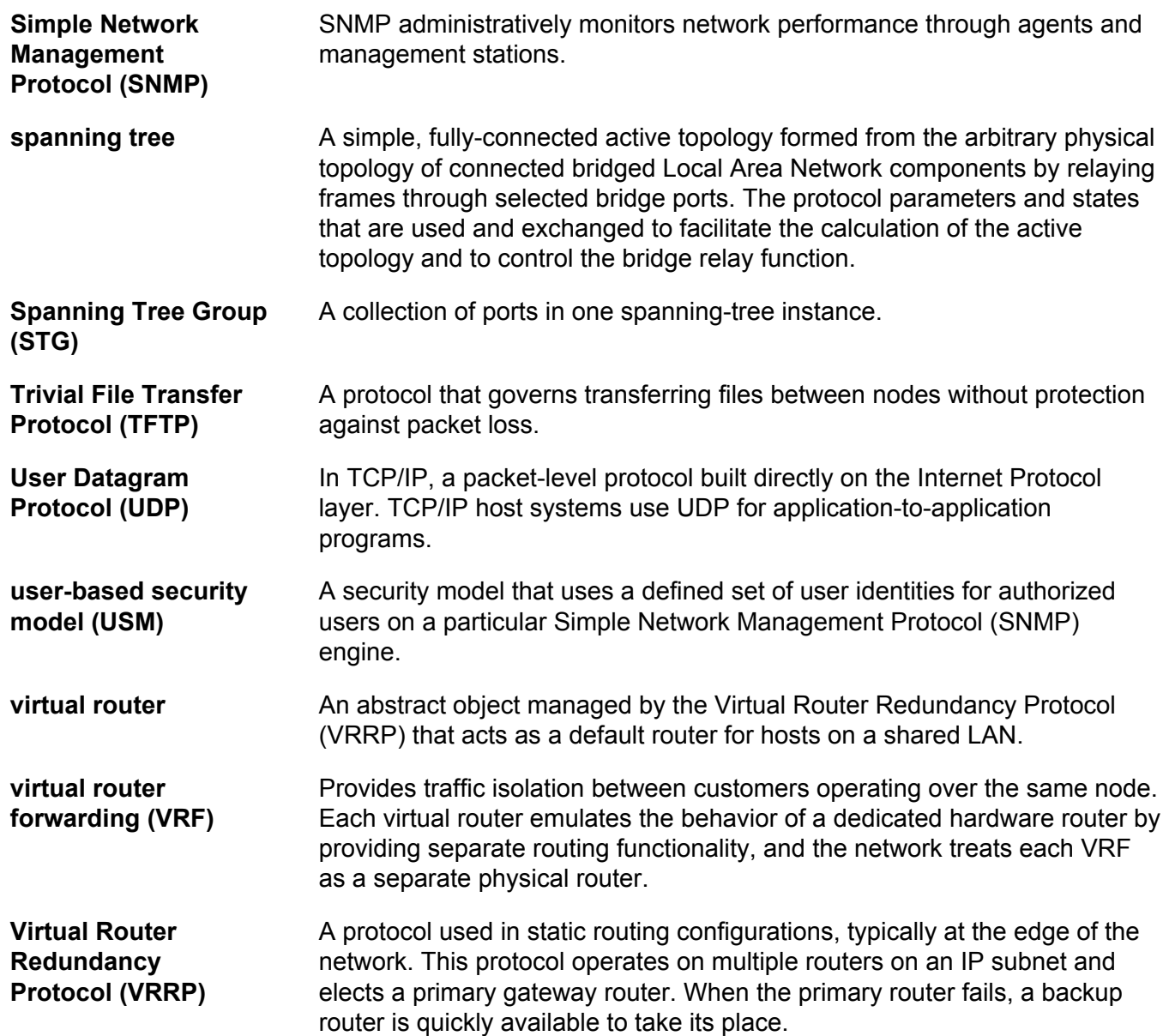